# Dell S2718D Kullanıcı Kılavuzu

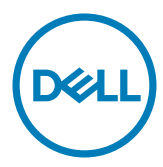

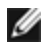

NOT: NOT, bilgisayarınızdan daha iyi yararlanmanız için yardımcı olan önemli bilgileri gösterir.

- DİKKAT: DİKKAT, talimatlar izlenmezse donanımla ilgili olası zararı veya veri kaybını gösterir.
- UYARI: UYARI olasılıkla mala gelebilecek zararı, kişisel yaralanmayı veya ölüm durumunu gösterir.

Telif Hakkı © 2017 Dell Inc. Tüm hakları saklıdır. Bu ürün, ABD ve uluslararası telif hakkı ve fikri mülkiyet yasalarınca korunmaktadır.

Dell™ ve Dell logosu, Birleşik Devletler'de ve/veya diğer bölgelerde Dell Inc.'in ticari markalarıdır. Burada sözü edilen tüm diğer markalar ve adlar, ilgili şirketlerinin ticari markaları olabilir.

# İçindekiler

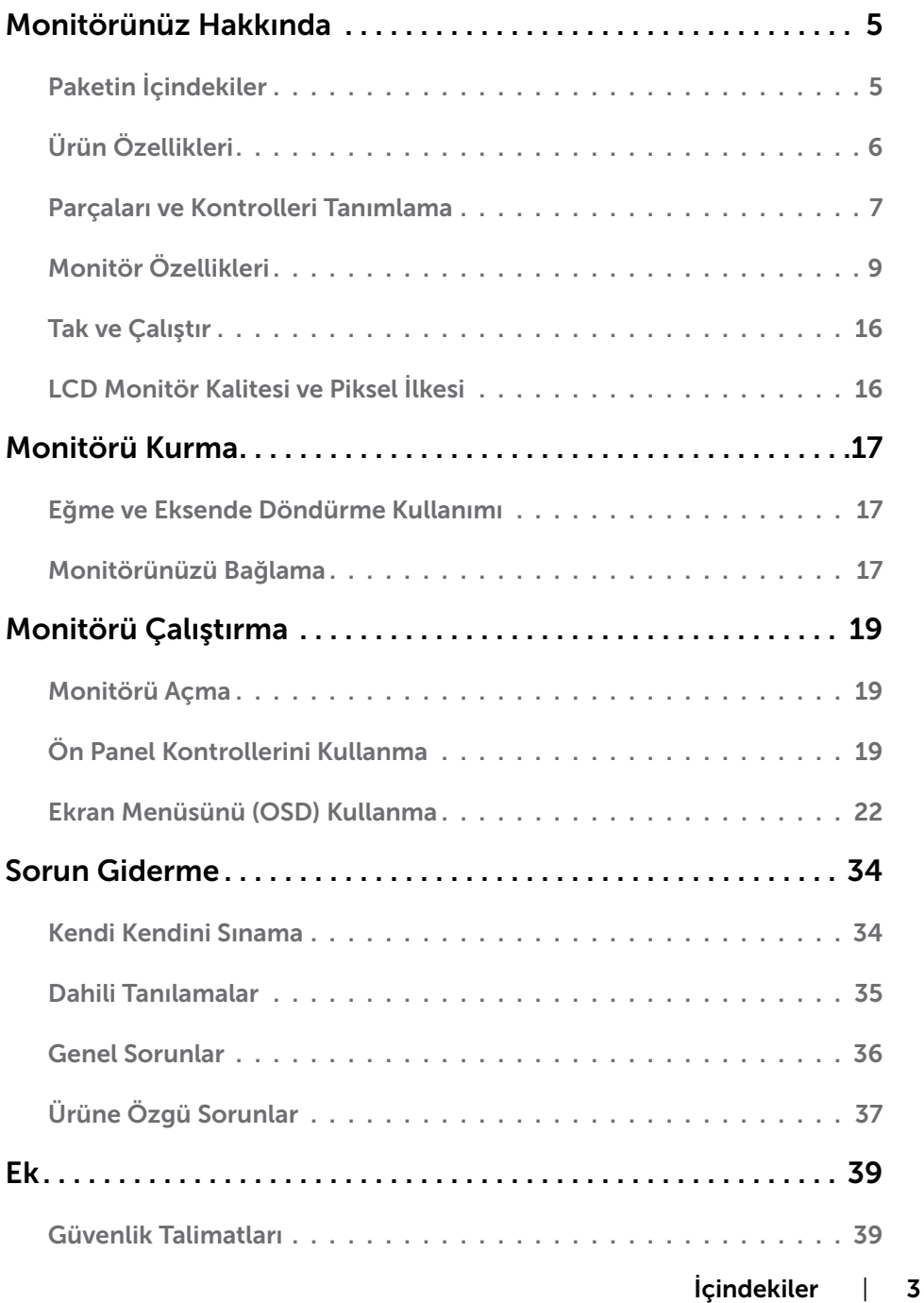

# [FCC Bildirimleri \(Yalnızca ABD\) ve Diğer Yasal Düzenleme](#page-38-0)  [Bilgileri](#page-38-0) . . . . . . . . . . . . . . . . . . . . . . . . . . . . . . . . . . . . . . 39 [Dell'le Bağlantı Kurma .](#page-38-0) . . . . . . . . . . . . . . . . . . . . . . . . . . . . 39 [Monitörünüzü Kurma . 40](#page-39-0) [Bakım Kılavuzları](#page-41-0) . . . . . . . . . . . . . . . . . . . . . . . . . . . . . . . . 42

# <span id="page-4-0"></span>Paketin İçindekiler

Monitörünüz aşağıda gösterilen bileşenlerle gelir. Tüm bileşenleri aldığınızdan emin olun ve eksik olan varsa [Dell'e başvurun.](#page-38-1)

NOT: Bazı öğeler isteğe bağlı olabilir ve monitörünüzle gönderilmeyebilir. Bazı özellikler veya ortamlar bazı ülkelerde kullanılamayabilir.

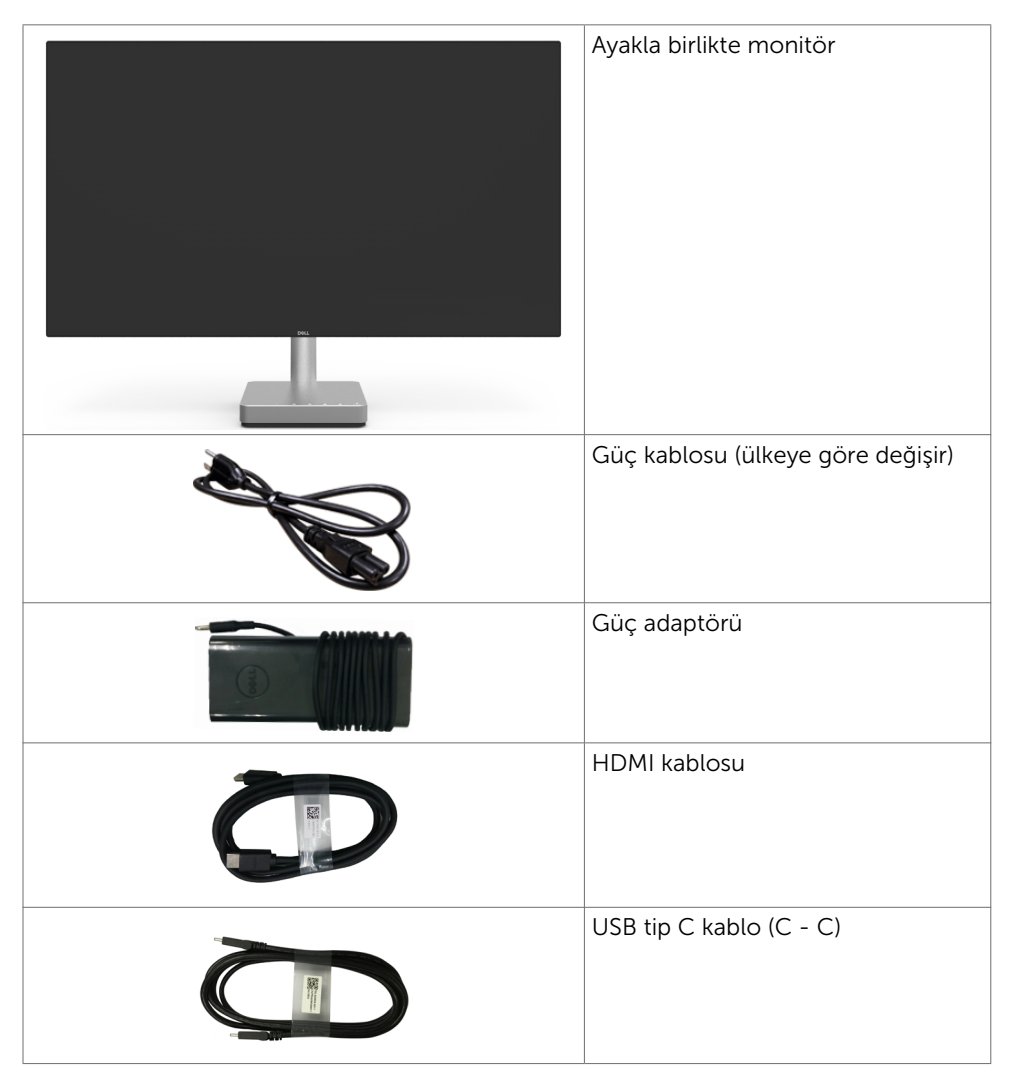

<span id="page-5-0"></span>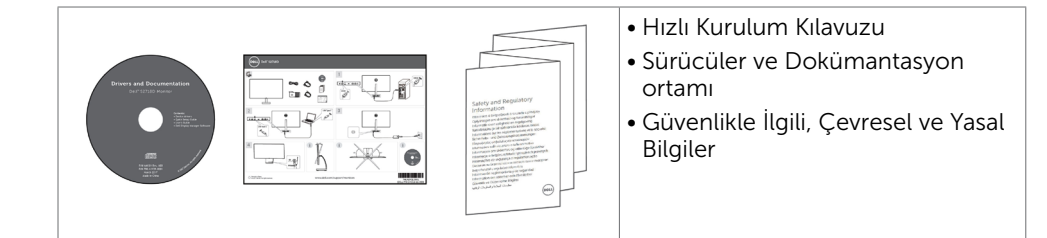

# Ürün Özellikleri

Dell Dell S2718D Monitörde bir etkin matris, ince film transistör (TFT), likit kristal ekran (LCD) ve LED arka ışığı bulunur. Ekran özellikleri şunları içerir:

- • 68,47 cm (27 inç) görüntülenebilir alan (diyagonal olarak ölçülmüştür). 2560 x 1440 çözünürlük, düşük çözünürlükler için tam ekran desteğiyle.
- • Mega dinamik kontrast oranı (8,000,000:1).
- Eğme ve döndürme derecesi ayarlanabilir.
- • Video sinyali ve USB verileri alırken uyumlu dizüstü bilgisayara güç sağlamak için tekli USB Tip C.
- • Sisteminiz destekliyorsa tak ve çalıştır özelliği.
- • Kırpışmasız bir ekranla ve mavi ışık yayımını en aza indirgeyen ComfortView özelliğiyle göz rahatlığını en uygun duruma getirin.
- • Monitör kullanımına uygun uyarlanmış "Yüksek Dinamik Aralığı".
- Kolay kurulum ve ekran optimizasyonu için ekran menüsü (OSD) ayarları.
- • Bilgi dosyası (INF), Görüntü Renk Eşleme dosyası (ICM) ve ürün belgelerini içeren yazılım ve belgeleme ortamı.
- • Dell ekran yöneticisi yazılımı (monitörle verilen diskte mevcuttur).
- • Energy Star uyumluluğu için enerji tasarrufu özelliği.
- • Güvenlik kilidi yuvası.
- • Görüntü kalitesi korunurken geniş en-boy oranından standart en-boy oranına geçme kapasitesi.
- • BFR/PVC azaltılmış (devre kartları BFR/PVC içermeyen tabakalardan yapılmıştır).
- TCO Sertifikalı ekranlar.
- RoHS uvumlu
- • Yalnızca panel için arseniksiz cam ve cıvasız panel.
- Uyku modundayken 0,5 W bekleme gücü.
- Enerji ölçer, monitörün gerçek zamanda tüketmekte olduğu enerji düzeyini gösterir.
- Titremesiz görüntüleme için analog arka ışık kısma kontrolü.

# <span id="page-6-0"></span>Parçaları ve Kontrolleri Tanımlama Önden Görünüm

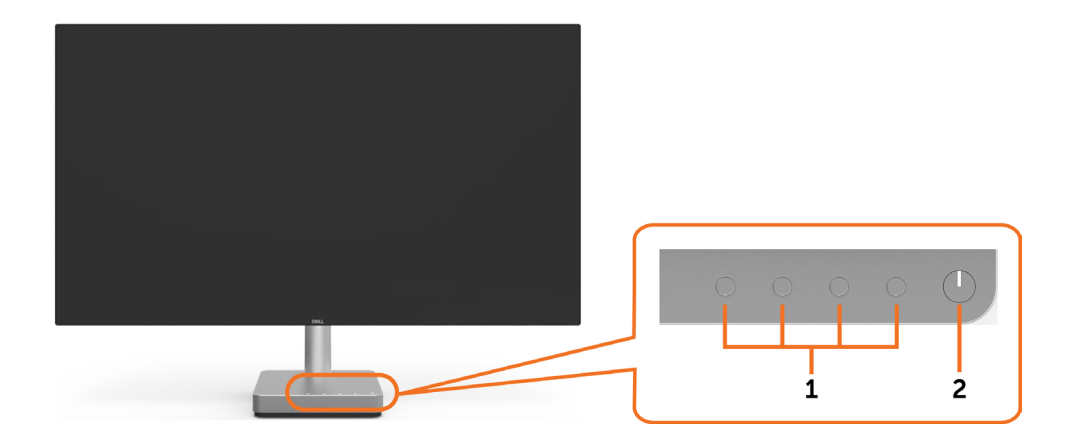

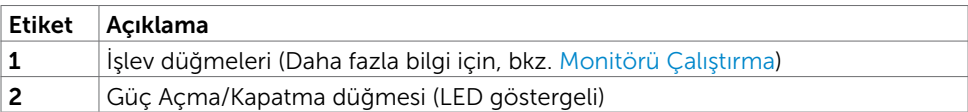

#### Arkadan ve Alttan Görünüm

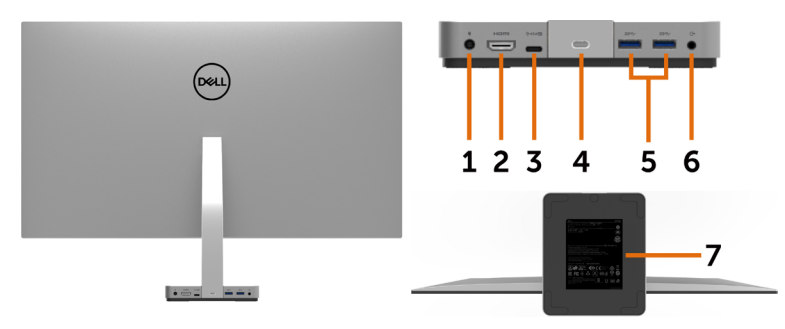

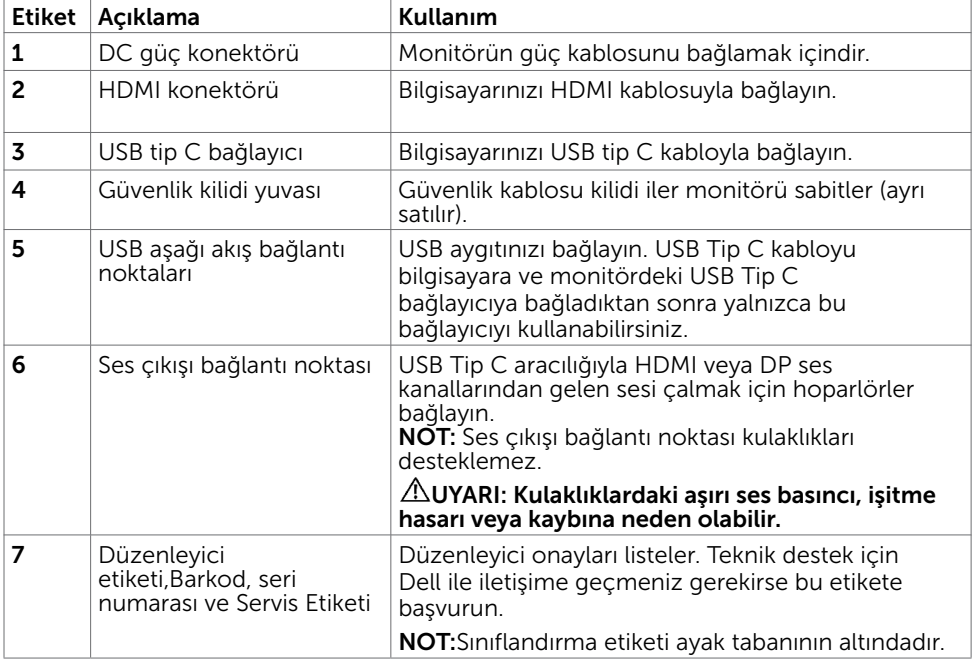

# <span id="page-8-1"></span><span id="page-8-0"></span>Monitör Özellikleri

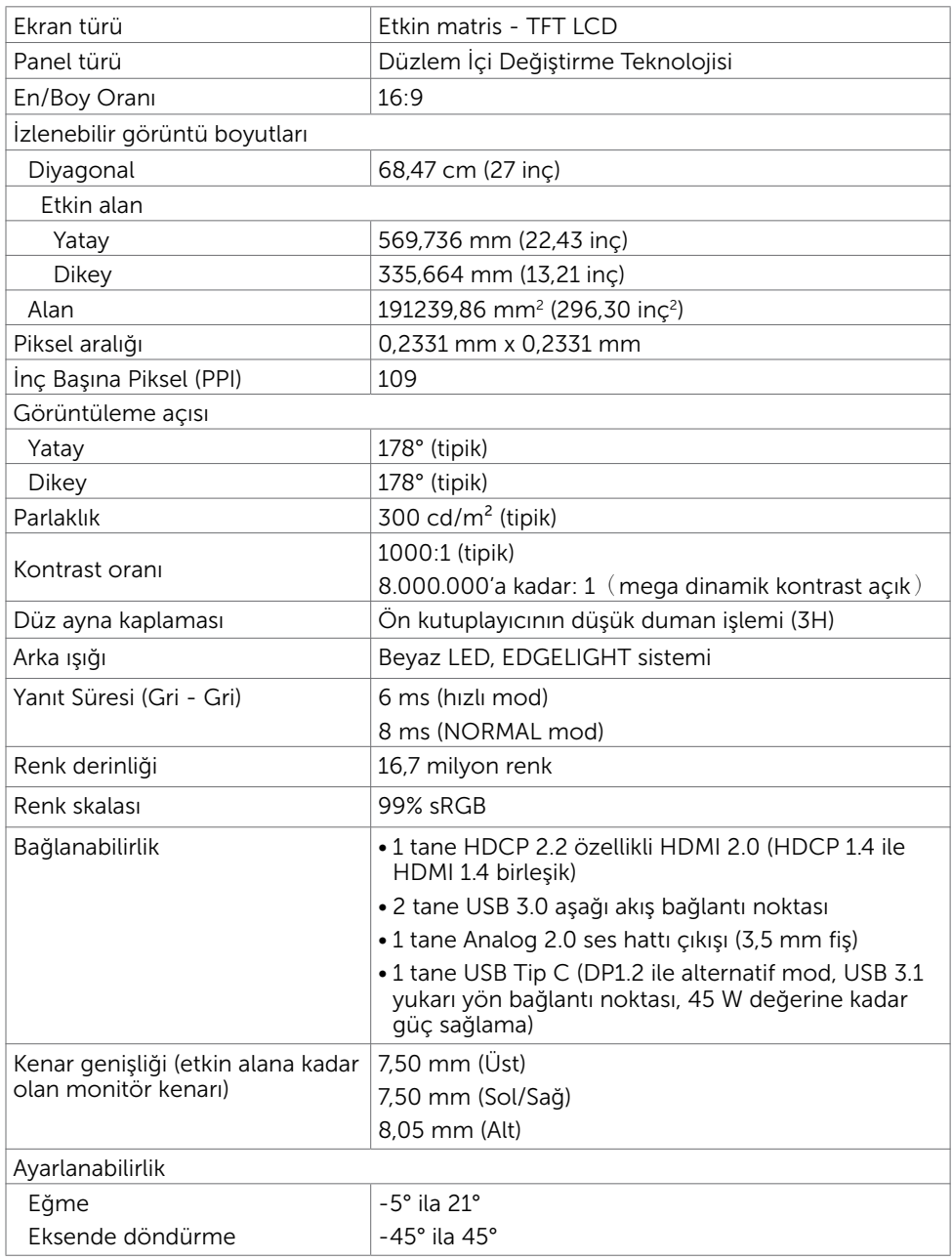

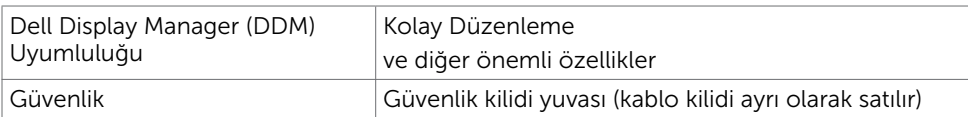

# Çözünürlük Özellikleri

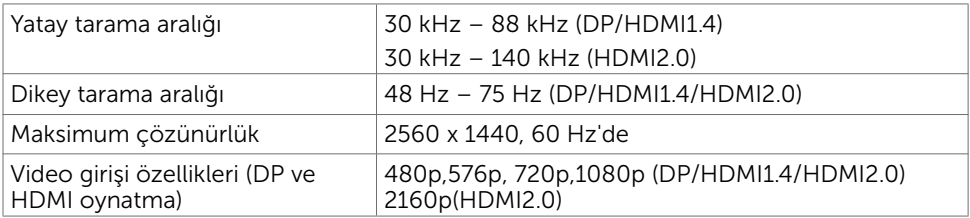

# Önceden Ayarlı Görüntüleme Modları

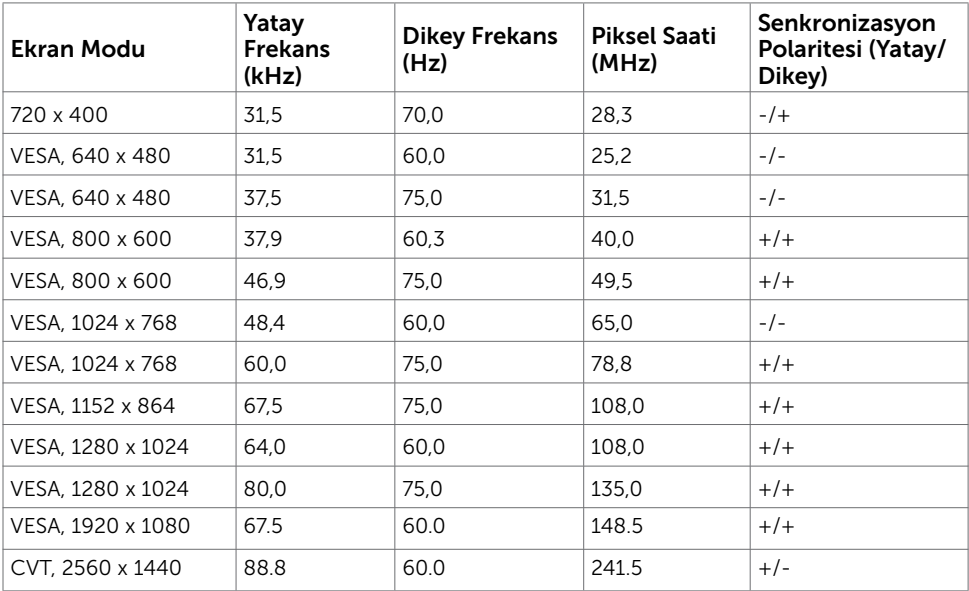

## Elektrik Özellikleri

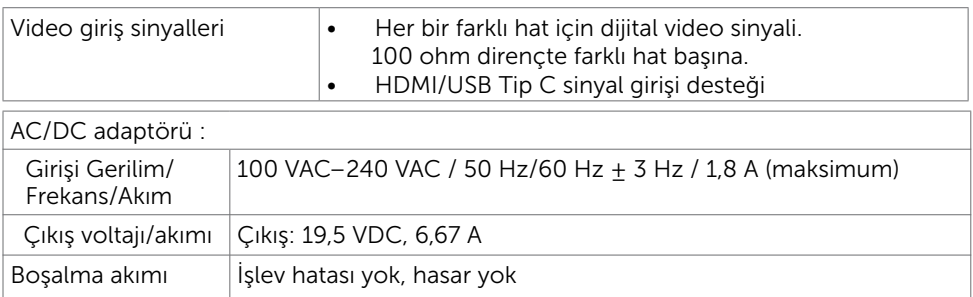

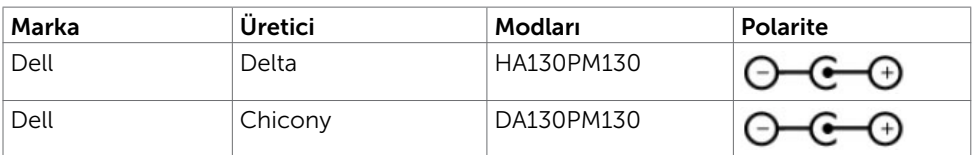

# Fiziki Özellikler

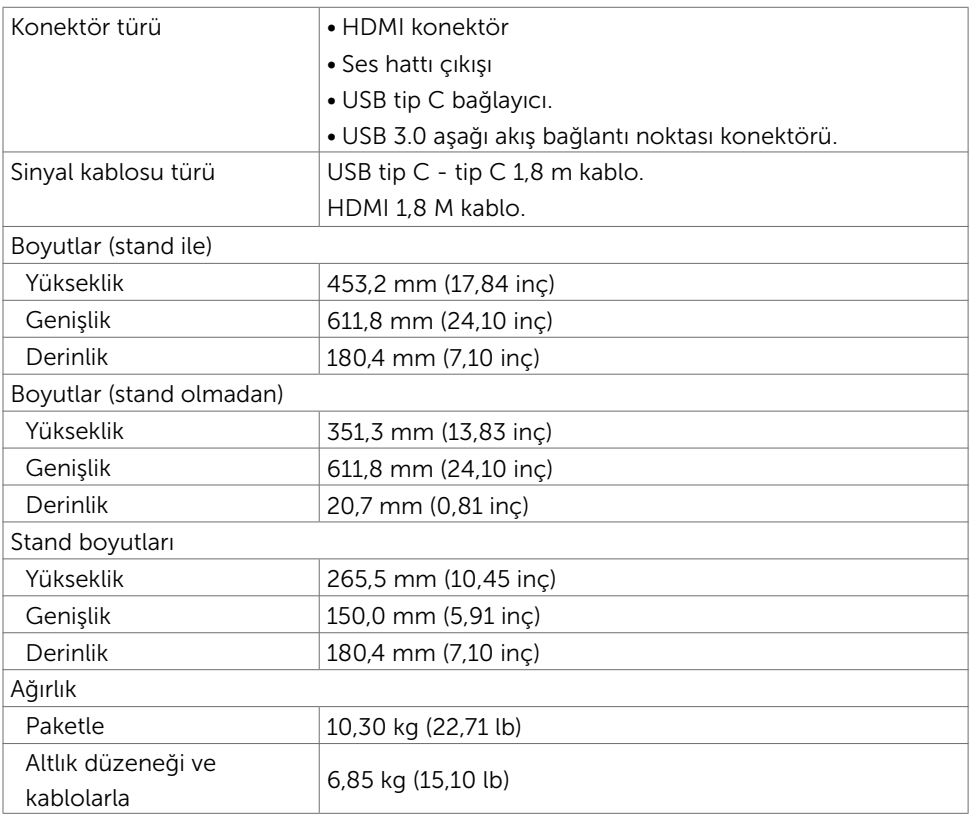

### Ortam Özellikleri

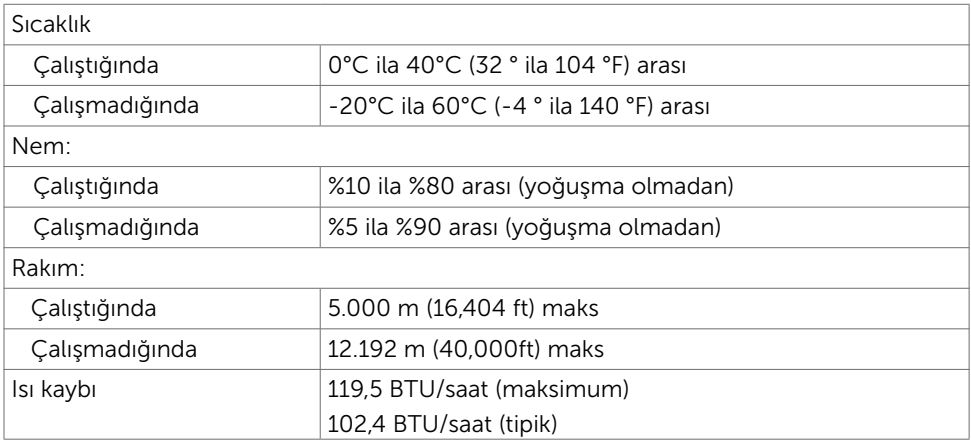

### <span id="page-11-0"></span>Güç Yönetimi Modları

Bilgisayarınızda VESA'nın DPM uyumlu ekran kartı veya yazılımı yüklüyse, monitör kullanılmadığında otomatik olarak güç tüketimini azaltabilir. Bu, Güç Tasarrufu Modu olarak adlandırılır\*. Bilgisayar klavyeden, fareden veya başka giriş aygıtlarından giriş algıladığında monitör otomatik olarak işlevini sürdürür. Aşağıdaki tabloda güç tüketimi ve Güç Tasarrufu Modunun sinyali gösterilir:

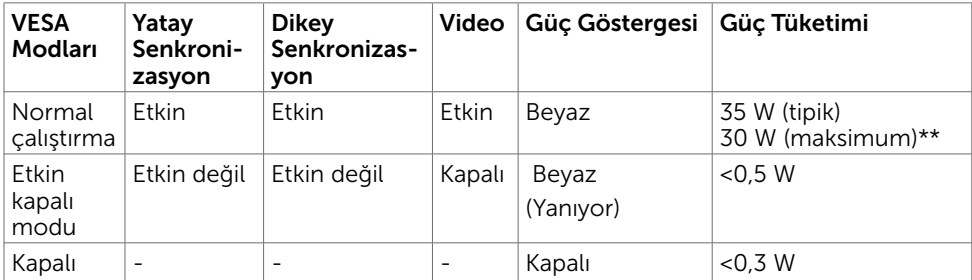

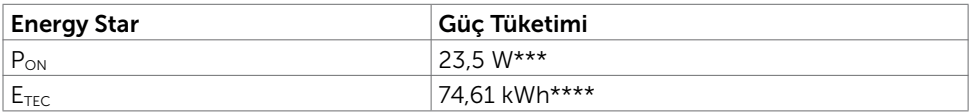

OSD, yalnızca normal çalıştırma modunda çalışır. Etkin-kapalı modunda herhangi bir düğmeye basarsanız, aşağıdaki mesaj görüntülenir:

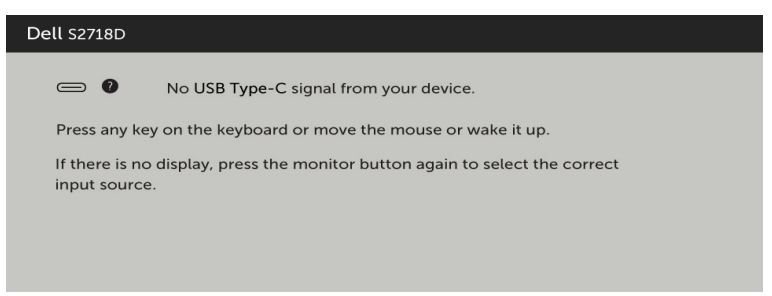

\*KAPALI modunda sıfır güç tüketimine yalnızca monitörle güç kablosunun bağlantısı kesildiğinde erişilebilir.

\*\*En fazla parlaklıkla en fazla güç tüketimi.

\*\*\*Energy Star 7.0 sürümünde tanımlandığı gibi açık modunun güç tüketimi.

\*\*\*\*Energy Star 7.0 sürümünde tanımlandığı gibi kWh cinsinde toplam enerji tüketimi.

Bu belge yalnızca bilgi verme amaçlıdır ve laboratuvar performansını yansıtır. Ürününüz, sipariş verdiğiniz yazılıma, bileşenlere ve çevre birimlerine bağlı olarak farklı performans gösterebilir ve bu tür bilgileri güncellemek için hiçbir zorunluluğu olmayacaktır. Bu yüzden, müşteri, elektrik toleransları veya diğer konularda kararlar verirken bu bilgilere güvenmemelidir. Doğruluk veya tamlıkla ilgili doğrudan ya da dolaylı olarak hiçbir garanti belirtilmez.

Bilgisayarı ve monitörü etkinleştirin ve OSD'ye erişim kazanın.

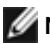

NOT: Bu monitör ENERGY STAR uyumludur.

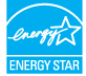

### Pin Atamaları

#### HDMI bağlantı noktası

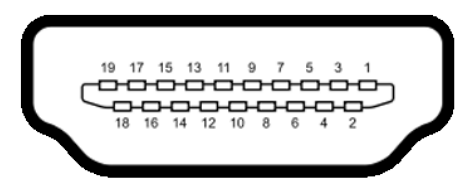

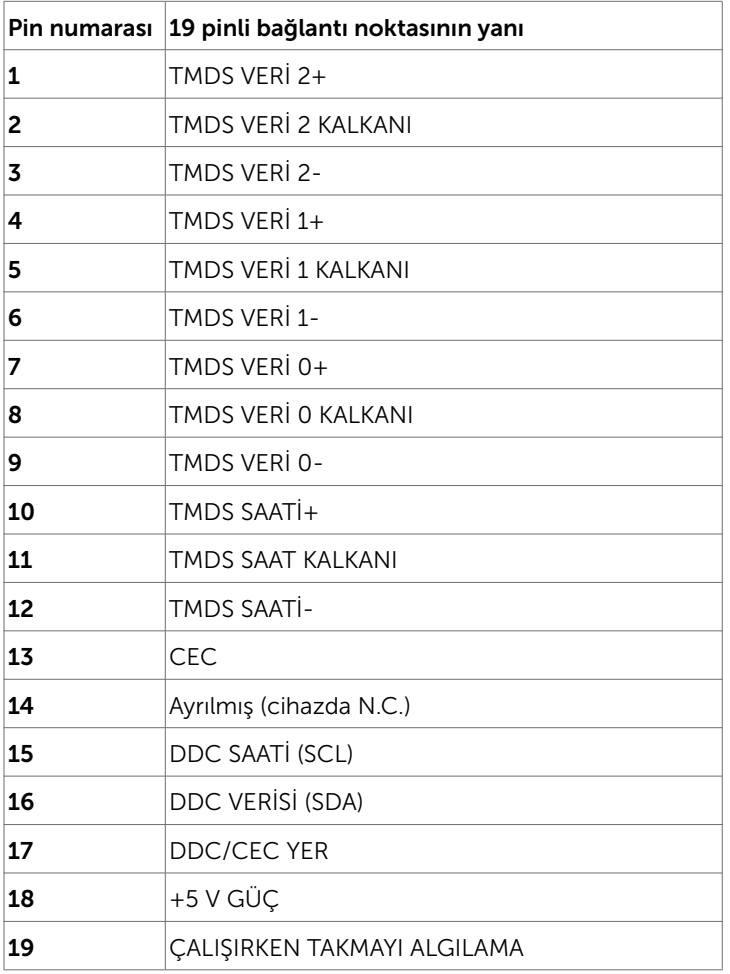

#### USB tip C bağlayıcı

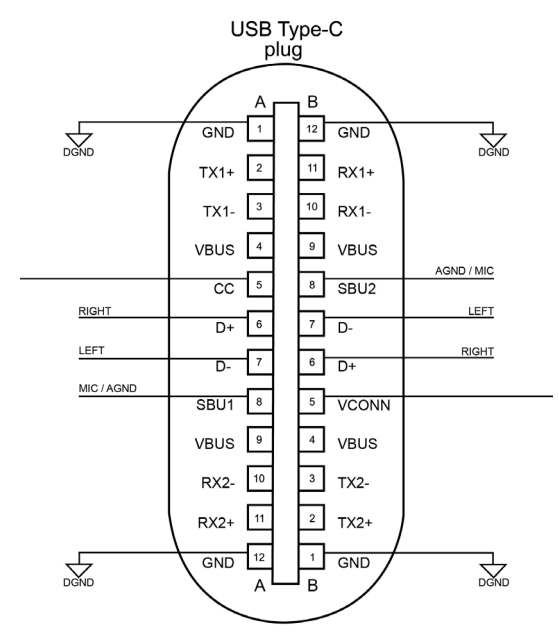

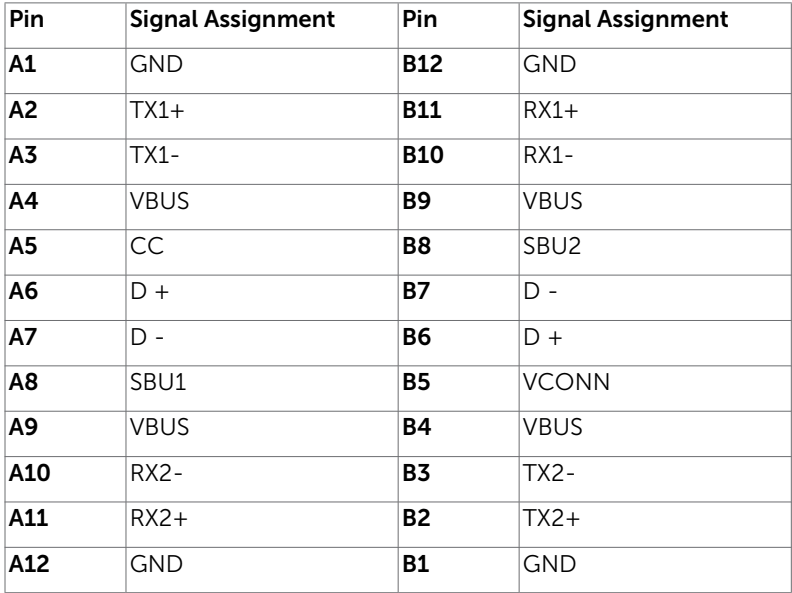

# <span id="page-15-0"></span>Tak ve Çalıştır

Monitörü herhangi bir Tak ve Çalıştır uyumlu bilgisayara takabilirsiniz. Monitör otomatik olarak bilgisayara Ekran Veri Kanalı (DDC) protokollerini kullanarak Genişletilmiş Görüntü Tanımlama Verileri'ni (EDID) sağlar, böylece bilgisayar kendisini yapılandırabilir ve monitör ayarlarını optimize edebilir. Çoğu monitör yüklemeleri otomatiktir; isterseniz farklı ayarları seçebilirsiniz. Monitör ayarlarını değiştirme hakkında daha fazla bilgi için, bkz. [Monitörü Çalıştırma](#page-18-1).

# LCD Monitör Kalitesi ve Piksel İlkesi

LCD Monitör üretim işlemi sırasında, bir veya daha fazla pikselin değişmeyen bir durumda sabitlenmesi ender bir durum değildir. Bunları görmek zordur ve görüntüleme kalitesini veya kullanılabilirliğini etkilemez. Dell Monitör Kalitesi ve Piksel İlkesi hakkında daha fazla bilgi için, bkz. <http://www.dell.com/support/monitors>.

#### <span id="page-16-0"></span>Monitörü Kurma  $\overline{a}$

### Eğme ve Eksende Döndürme Kullanımı

### Eğin ve Eksende Döndürün

En rahat izleme açısı için monitörü eğebilirsiniz.

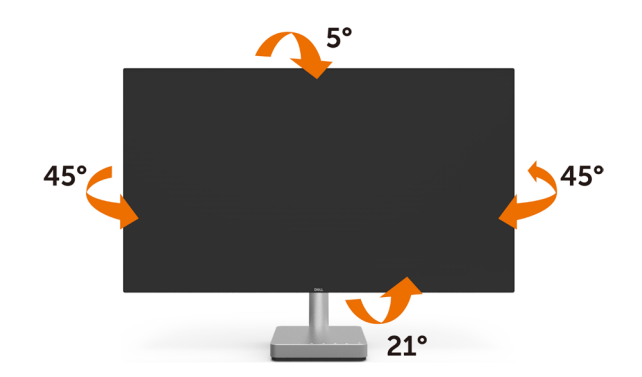

### Monitörünüzü Bağlama

#### $\triangle$  UYARI: Bu bölümdeki vordamlara başlamadan önce, [Güvenlik Talimatları'n](#page-38-2)ı izlevin.

Monitörünüzü bilgisayara bağlamak için:

- 1 Bilgisayarınızı kapatın.
- 2 Monitörünüzden gelen HDMI/USB Tip C kablosunu bilgisayara bağlayın.
- 3 Monitörünüzü açın.
- 4 Monitör ekran menüsünde doğru giriş kaynağını seçip bilgisayarınızı açın.

#### HDMI kablosunu bağlama

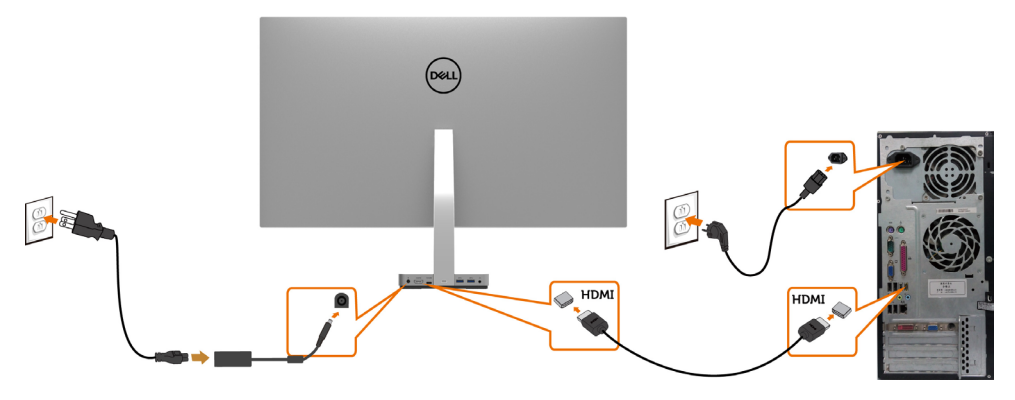

USB Tip C kablosunu bağlama (C - C)

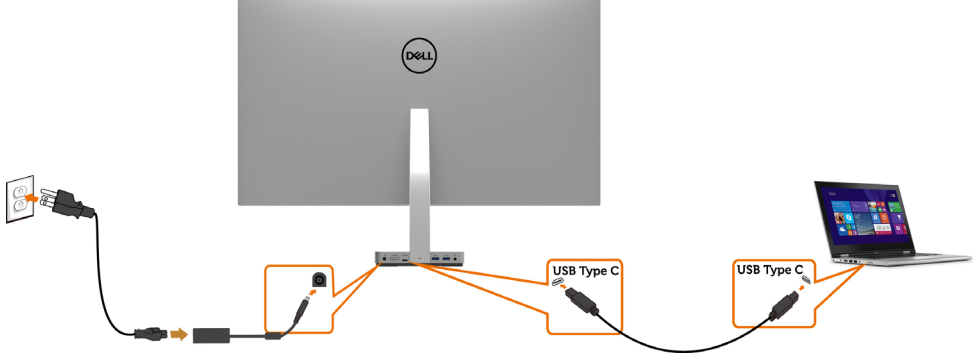

### **B** NOT:

- 1 DP 1.2 ile USB Tip C Alternatif mod desteklenir, DP1.1 desteklenmez.
- 2 USB PD (Güç Sağlama) profilleri 45 W değerine kadar desteklenir.
- 3 Dizüstü bilgisayarınız çalışmak için 45 W değerinden yükseğini gerektirir ve pil bitmişse, S2718D USB PD ile güç verilemeyebilir veya şarj edilemeyebilir.

# <span id="page-18-1"></span><span id="page-18-0"></span>Monitörü Açma Monitörü açmak için düğmesine basın.

# Ön Panel Kontrollerini Kullanma

Görüntülenmekte olan görüntünün özelliklerini ayarlamak için monitörün ön tarafındaki kontrol düğmelerini kullanın. Kontrolleri ayarlamak için bu düğmeleri kullandığınızda, bir OSD, özelliklerin sayısal değerlerini değiştikçe gösterir.

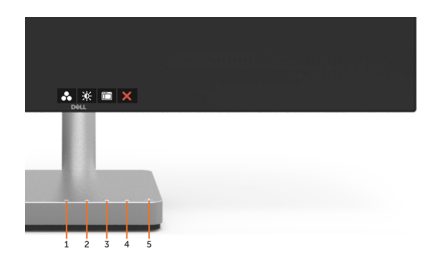

Aşağıdaki tabloda ön panel düğmeleri açıklanmaktadır:

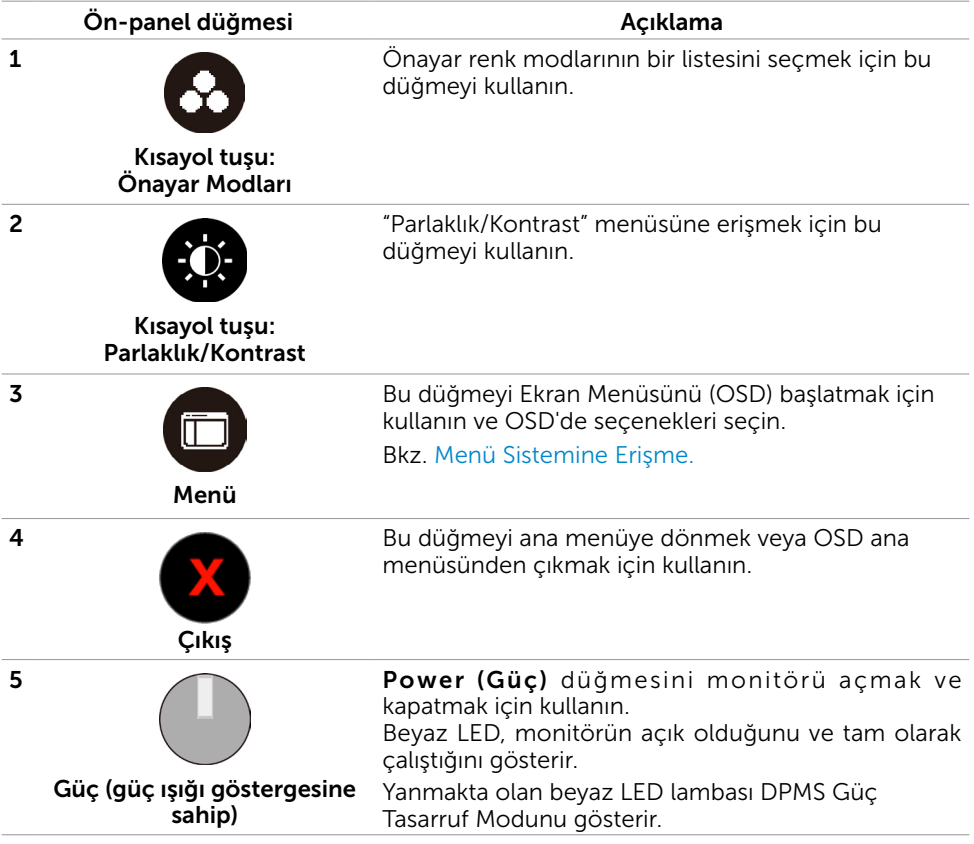

# Ön-Panel Düğmesi

Görüntü ayarlarını yapmak için monitörün önündeki düğmeleri kullanın.

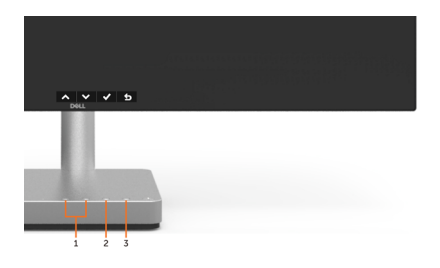

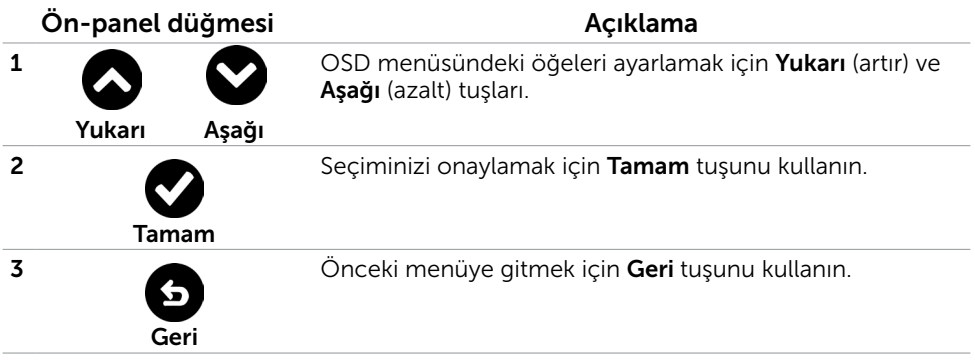

# <span id="page-21-1"></span><span id="page-21-0"></span>Ekran Menüsünü (OSD) Kullanma

### Menü Sistemine Erişme

- NOT: Başka bir OSD menüsüne geçerseniz, OSD menüsünden çıkarsanız veya OSD menüsünün kaybolmasını beklerseniz OSD menüsünü kullanarak yaptığınız tüm değişiklikler otomatik olarak kaydedilir.
	- 1 OSD menüsünü başlatmak için  $\Box$  düğmesine basın ve ana menüyü görüntüleyin.

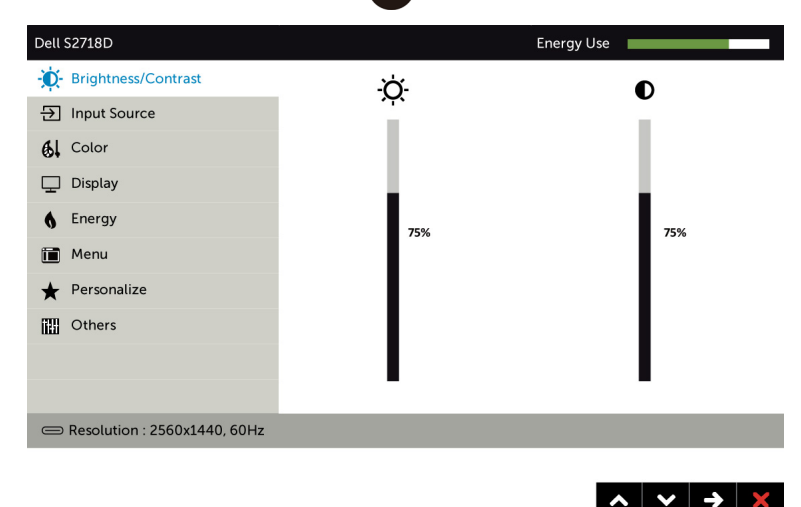

- 2 Secenekler arasında dolaşmak için  $\bigotimes$  ve  $\bigotimes$  düğmelerine basın. Bir simgeden diğerine geçerken seçenek adı vurgulanır.
- 3 Vurgulanan seçeneği etkinleştirmek için  $\bigcirc$  veya  $\bigcirc$  veya  $\bigcirc$  düğmesine bir kez basın.
- 4 İstenen parametreyi seçmek için  $\bullet$  ve  $\bullet$  düğmelerine basın.
- 5 Kaydırma çubuğuna girmek için $\bigodot$  öğesine basın ve sonra değişiklikler yapmak için menüdeki göstergelere göre veya düğmesini kullanın.
- 6 Önceki menüye dönmek için öğesini, kabul edip önceki menüye dönmek için de öğesini seçin.

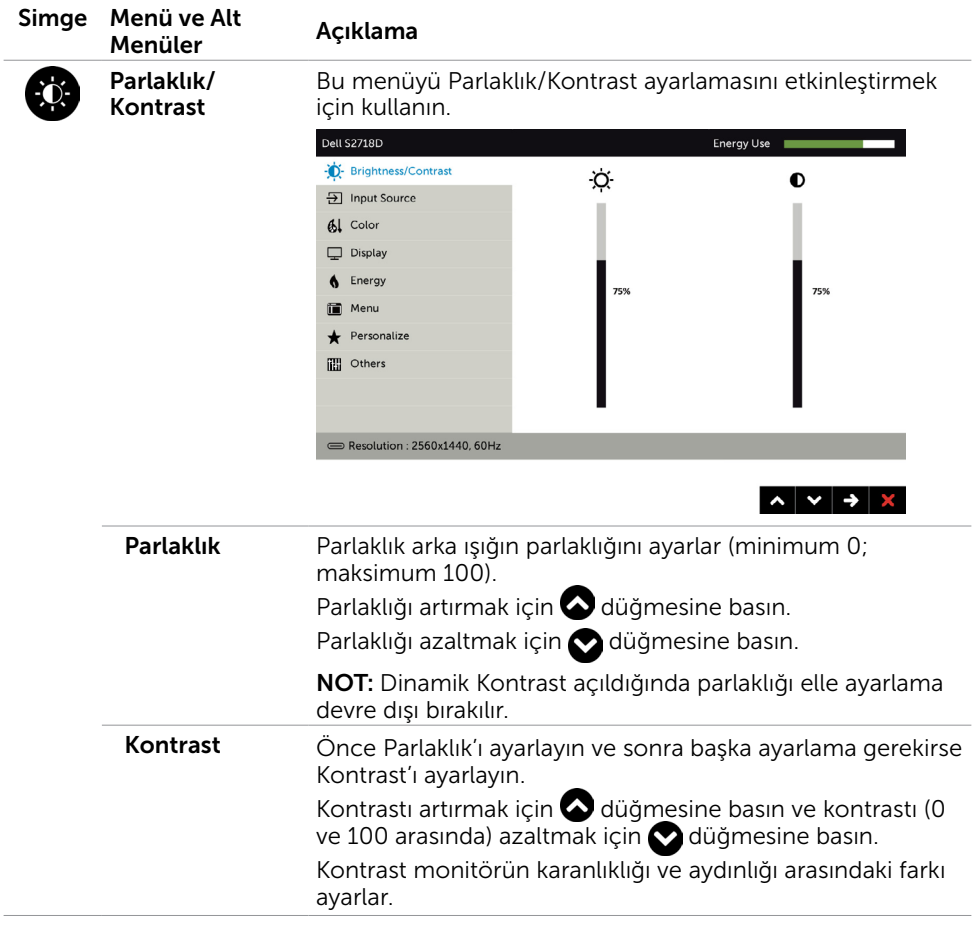

i,

<span id="page-23-0"></span>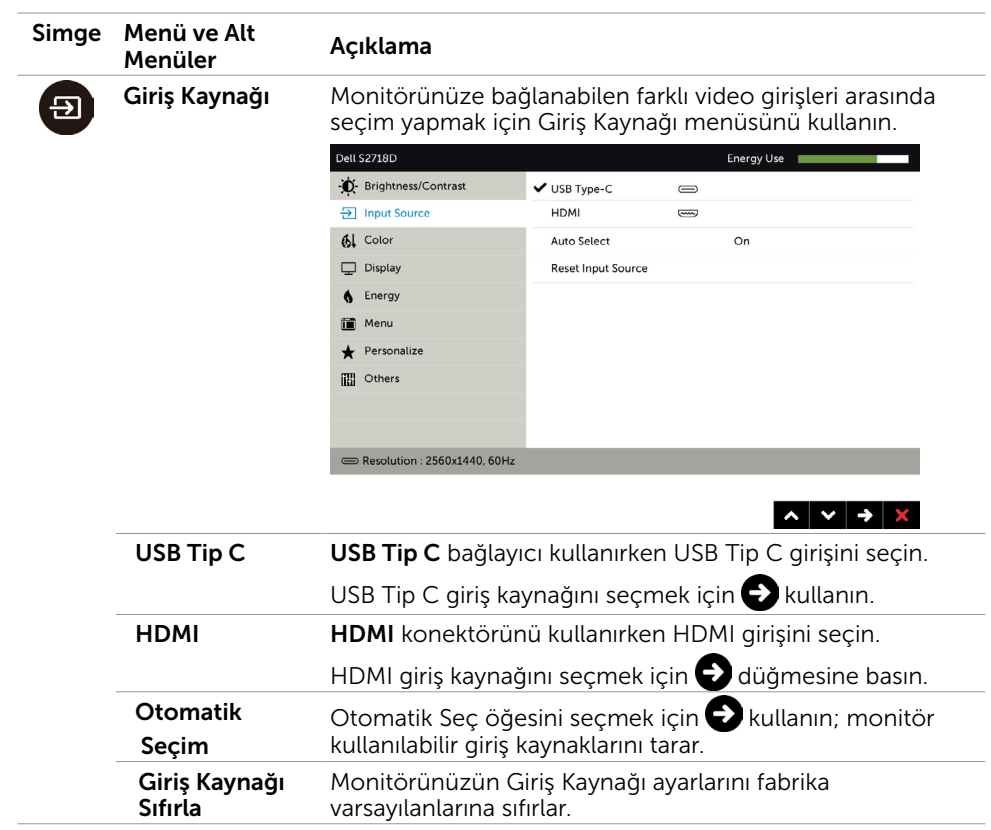

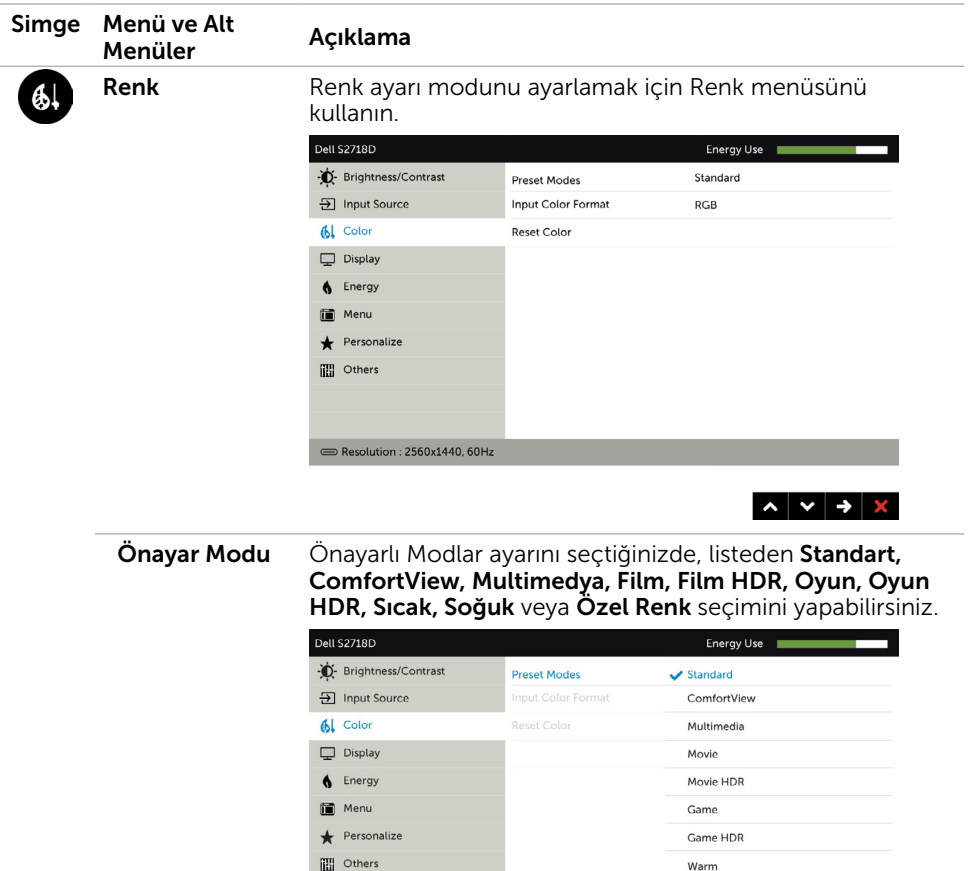

Resolution: 2560x1440, 60Hz

- $\begin{array}{c|c|c|c|c} \hline \textbf{A} & \textbf{B} & \textbf{B} & \textbf{B} \end{array}$
- Standart: Varsayılan renk ayarları. Bu, varsayılan önayar modudur.

Warm Cool Custom Color

- ComfortView: Daha rahat bir izleme sağlamak için, ekrandan yayılan mavi ışığın düzeyini düşürür.
- Multimedya: Multimedya uygulamaları için idealdir.
- Film: Filmler için en uygun renk ayarlarını yükler.
- \*Film HDR: HDR destekli filmler için en uygun renk ayarlarını yükler.
- Oyun: Çoğu oyun uygulaması için en uygun renk ayarlarını yükler.
- Oyun HDR: HDR destekli oyunlar için en uygun renk ayarlarını yükler.
- Sıcak: Renk sıcaklığını artırır. Kırmızı/sarı renk tonu ile ekran daha sıcak görünür.

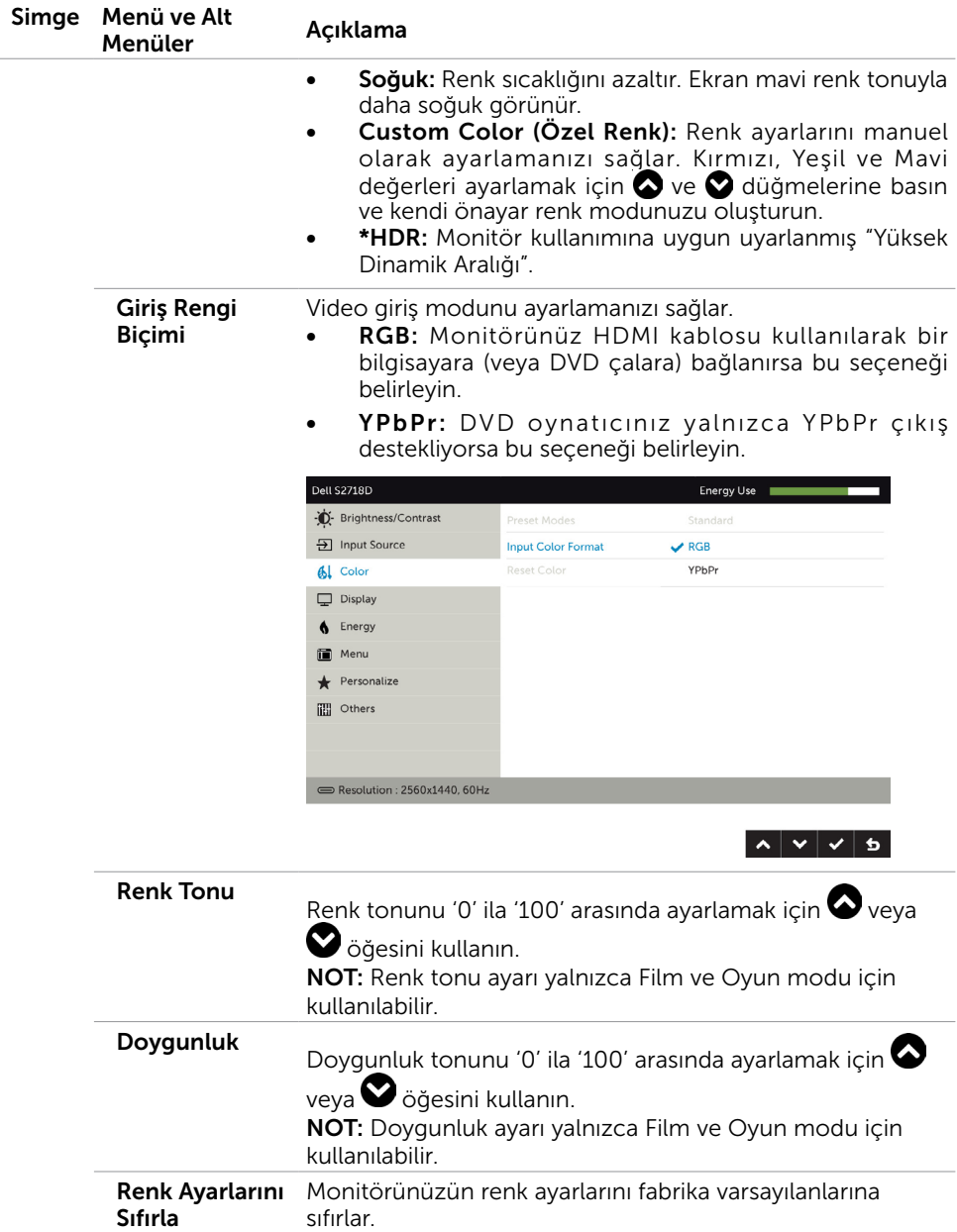

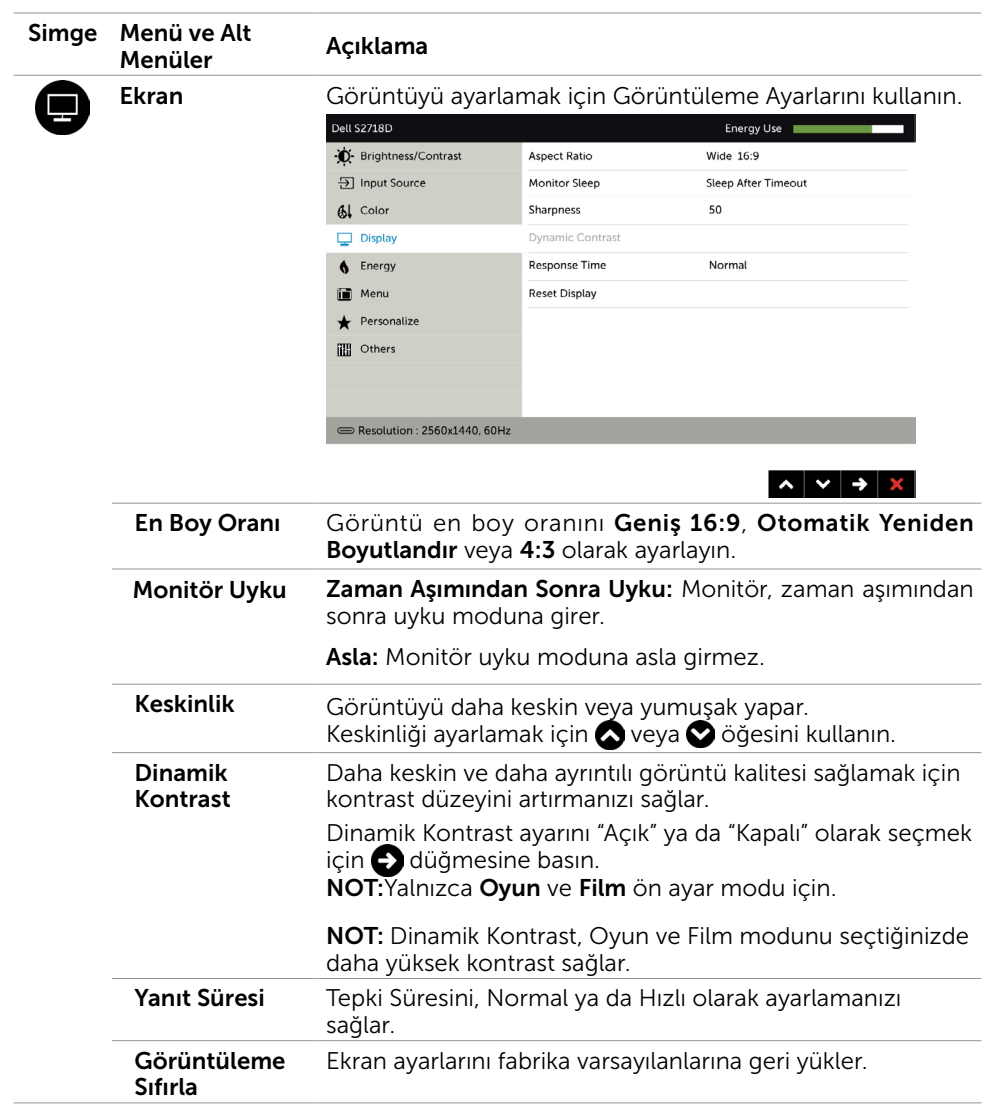

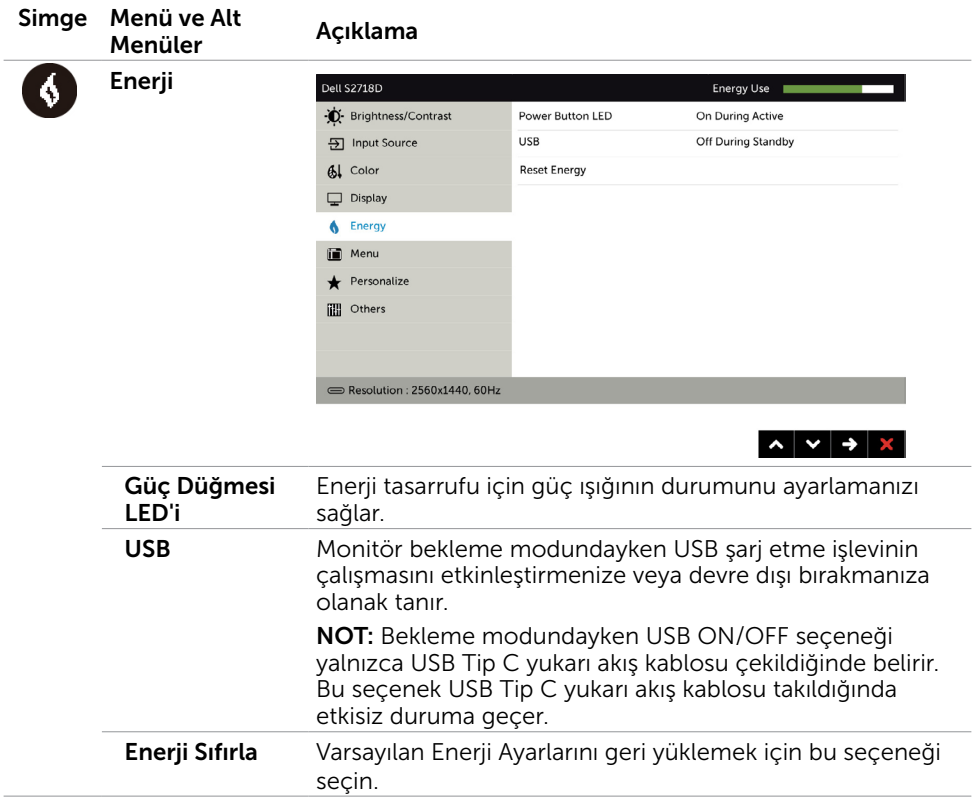

<span id="page-28-0"></span>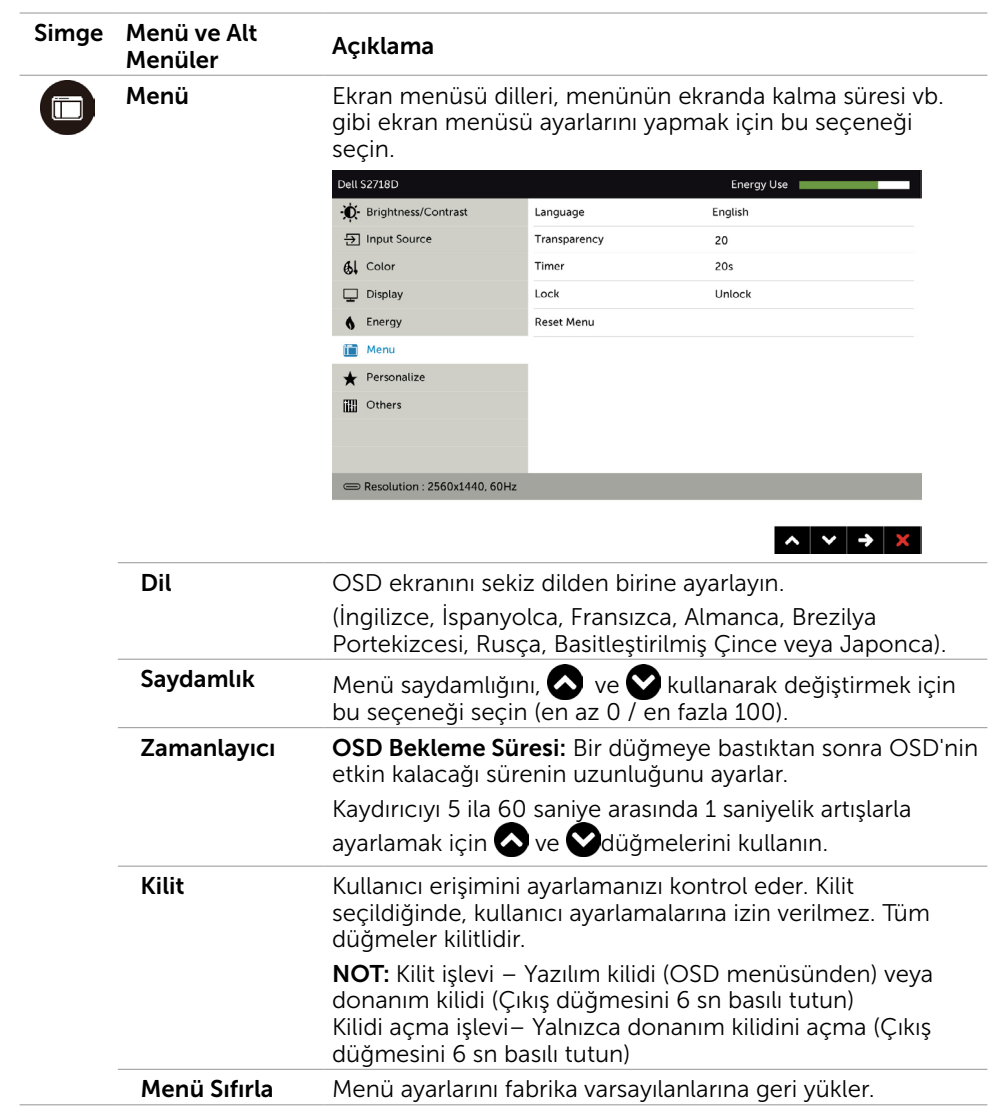

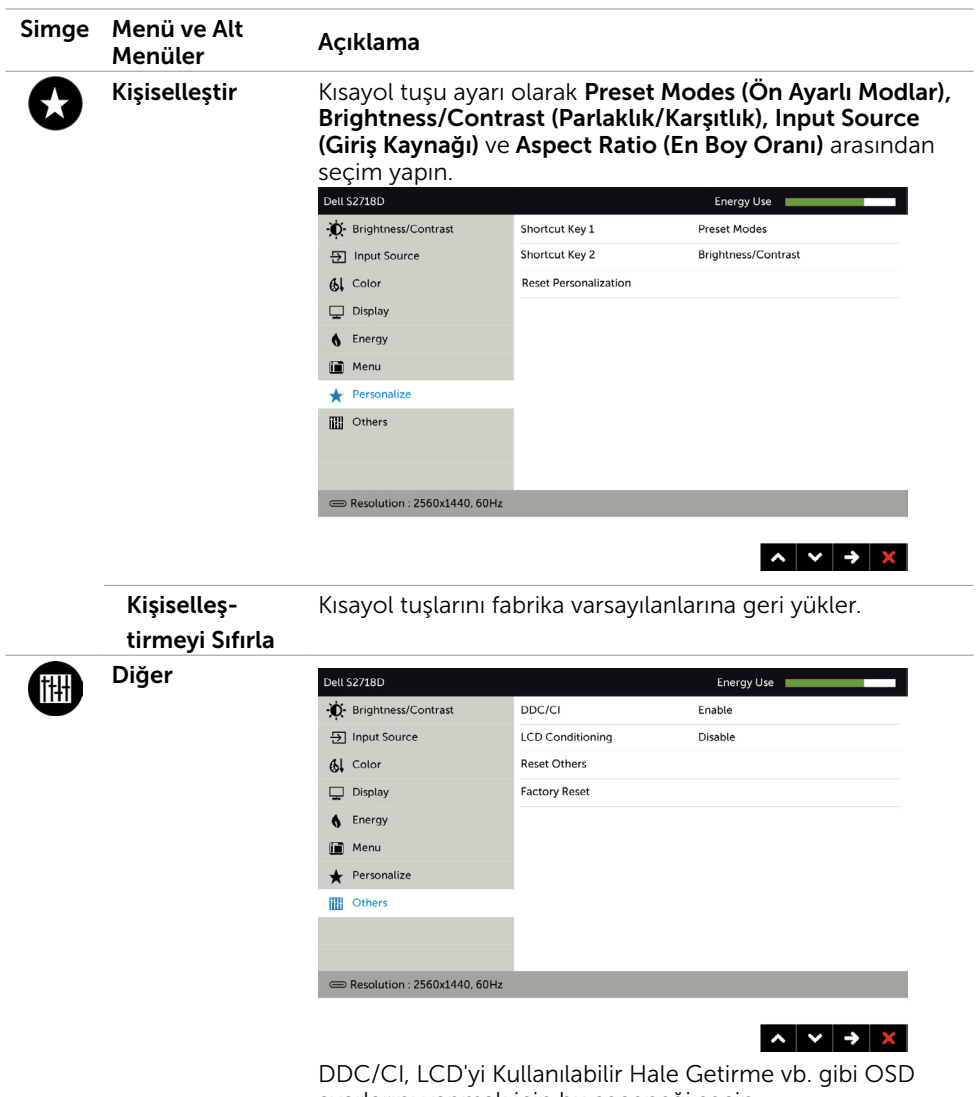

ayarlarını yapmak için bu seçeneği seçin.

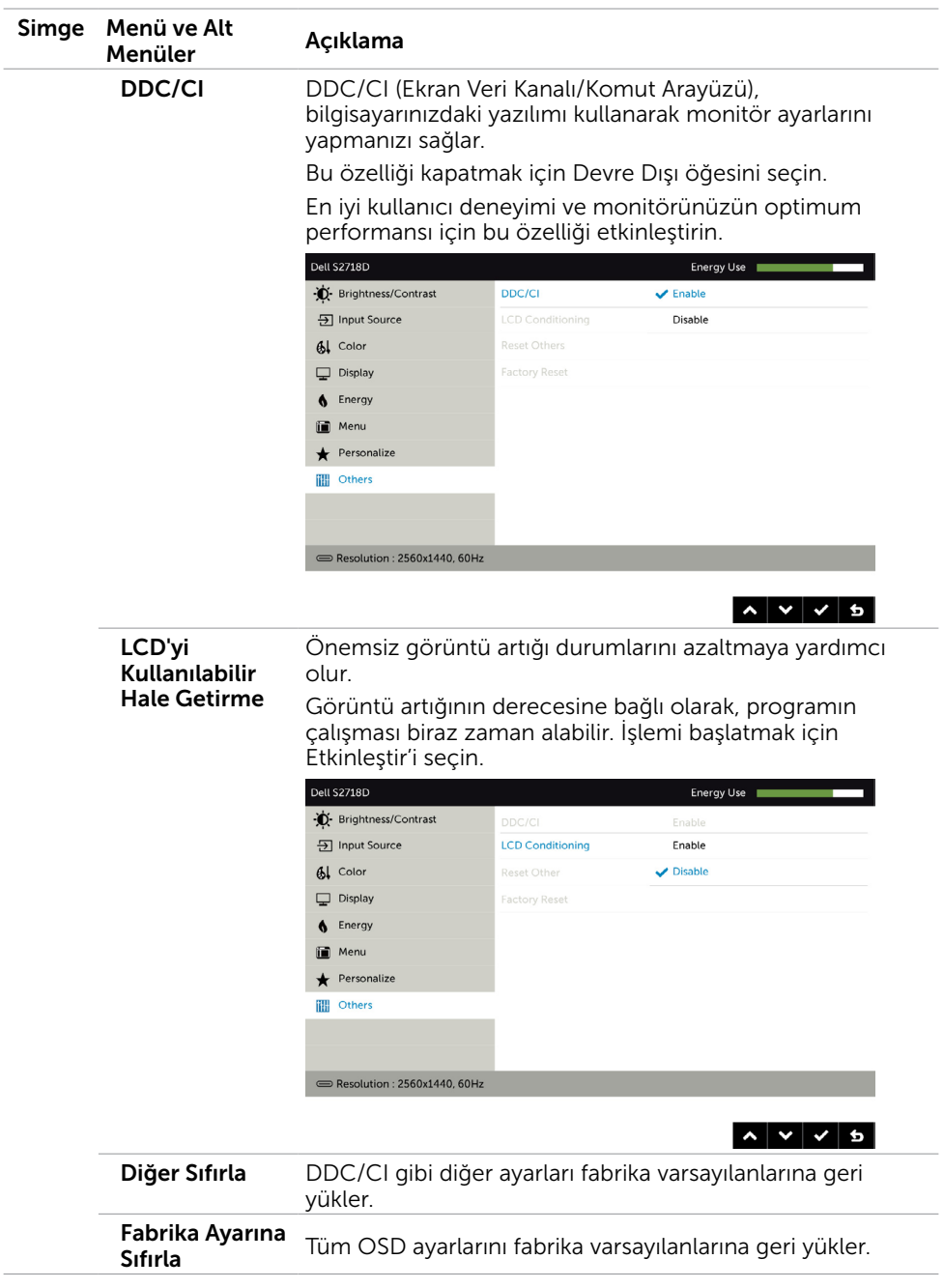

NOT: Bu monitör, LED yaşlanmasını telafi etmek için parlaklığı otomatik olarak ayarlamaya yönelik bir yerleşik özelliğe sahiptir.

### OSD Uyarı Mesajları

Dynamic Contrast (Dinamik Kontrast) Özelliği etkinleştirilse (şu modlarda: Oyun ya da Film), manuel parlaklık ayarı devre dışı bırakılır.

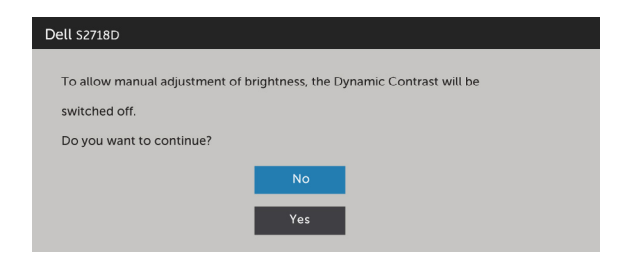

Monitör belirli bir çözünürlük modunu desteklemediğinde aşağıdaki mesajı görürsünüz:

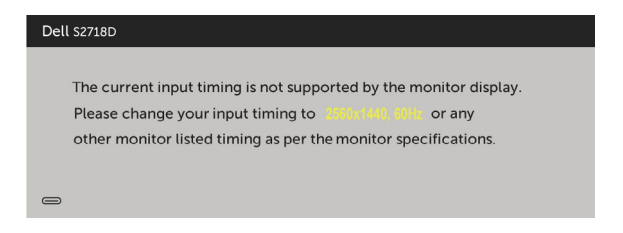

Yani, bilgisayardan alınan sinyali monitör senkronize edemez. Monitörün yatay ve dikey frekans aralıkları için bkz. [Monitör Özellikleri.](#page-8-1) Önerilen mod 2560 x 1440'dir.

DDC/CI işlevi devre dışı bırakılmadan önce aşağıdaki mesajı görürsünüz.

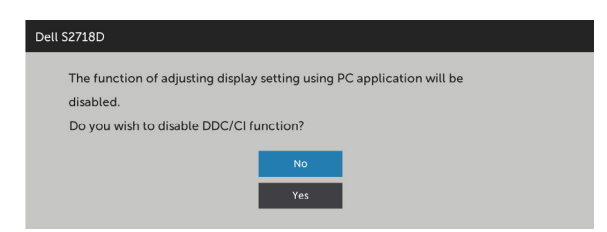

Monitör Power Save Mode (Güç Tasarrufu moduna) girdiğinde, aşağıdaki mesaj görünür:

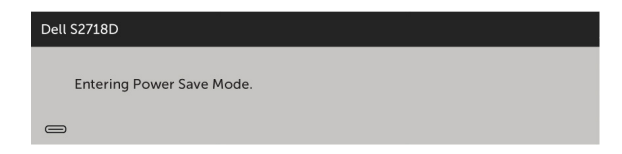

[OSD](#page-21-1)'ye erişim kazanmak için bilgisayarı etkinleştirin ve monitörü uyandırın. Güç düğmesi dışında bir düğmeye basarsanız, seçili girişe göre aşağıdaki mesajlardan biri görünür:

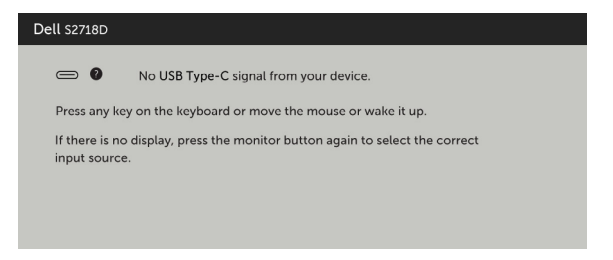

Yanlış adaptör kullanılırken veya adaptör bağlantısı özel durumunda aşağıdaki mesajı görebilirsiniz:

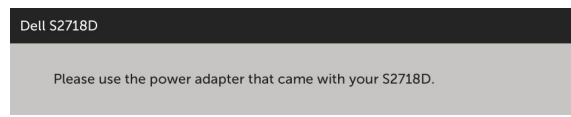

USB Tip C ya da HDMI girişlerinden herhangi birisi seçili ve ilgili kablo bağlı değil ise, aşağıda gösterilen şekilde bir iletişim kutusu belirecektir.

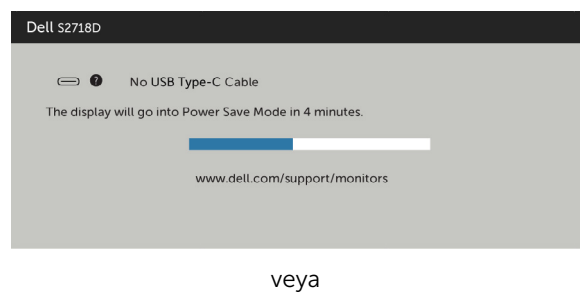

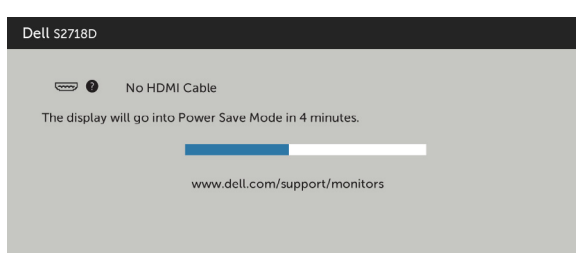

Hataları çözme hakkında yardım için, [Sorun Giderme'ye](#page-33-1) bakın.

#### <span id="page-33-1"></span><span id="page-33-0"></span> DİKKAT: Bu bölümdeki yordamlara başlamadan önce, [Güvenlik Talimatları'](#page-38-2)nı izleyin.

# Kendi Kendini Sınama

Monitörünüzün düzgün çalışıp çalışmadığını kontrol etmenizi sağlayan monitörünüz bir kendi kendine sınama özelliği sağlar. Monitörünüz ve bilgisayarınız düzgün olarak bağlıysa, ancak monitör ekranı siyah kalırsa, aşağıdaki adımları izleyerek monitör kendi kendine sınamasını çalıştırın:

- 1 Hem bilgisayarınızı hem de monitörünüzü kapatın.
- 2 Video kablosunu bilgisayarınızın arkasından çıkarın. Düzgün Kendi Kendine Sınama işlemi sağlamak için, hem Dijital hem de Analog kabloları bilgisayarın arkasından çıkarın.
- 3 Monitörü açın.

Monitör bir video sinyali alamazsa ve düzgün çalışıyorsa kayan iletişim kutusu ekranda görünmelidir (siyah arka planda). Kendi kendini sınama modundayken, güç LED'i beyaz kalır. Ayrıca, seçili girişe bağlı olarak, aşağıda gösterilen iletişim kutularından biri sürekli olarak ekran boyunca kayar.

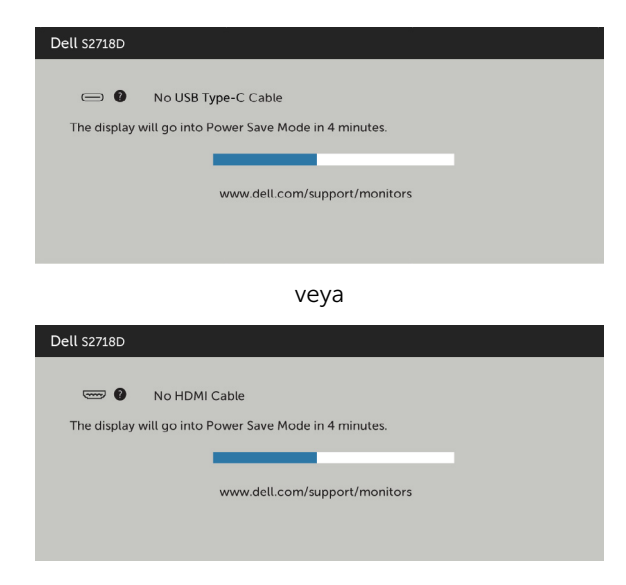

- <span id="page-34-0"></span> 4 Video kablosu devre dışı kalırsa veya zarar görürse bu kutu ayrıca normal sistem çalışması sırasında görünür.
- 5 Monitörünüzü kapatın ve video kablosunu yeniden bağlayın; sonra hem bilgisayarınızı hem de monitörünüzü açın.

Önceki yordamı kullandıktan sonra monitör ekranınız boş kalırsa, monitörünüz düzgün çalıştığından video denetleyicisini ve bilgisayarı kontrol edin.

### Dahili Tanılamalar

Monitörünüzde ekranın anormalliklerini, monitörünüzde veya bilgisayarınızda ve video kartınızda karşılaştığınız sorunları belirlemenize yardımcı olan dahili bir tanı aracı bulunur.

NOT: Dahili tanıyı yalnızca video kablosu takılıyken ve monitör kendi kendini sınama modundayken çalıştırabilirsiniz.

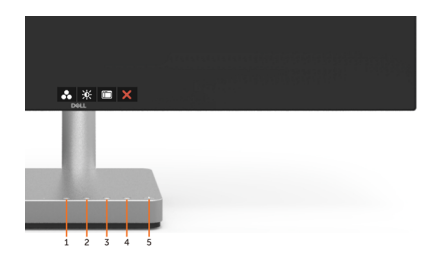

Dahili tanıyı çalıştırmak için:

- 1 Ekranın temiz olduğundan (ekran yüzeyinde hiç toz partikülü olmadığından) emin olun.
- 2 Video kablolarını bilgisayarınızın veya monitörünüzün arkasından çıkarın. Monitör kendi kendini sınama moduna girer.
- 3 Düğme 1'i 5 saniye basılı tutun. Bir gri ekran görünür.
- 4 Dikkatlice ekrandaki anormallikleri inceleyin.
- 5 Ön paneldeki Düğme 1'e yeniden basın. Ekranın rengi kırmızıya döner.
- 6 Anormallikler için ekranı inceleyin.
- 7 Görüntüdeki yeşil, mavi, siyah, beyaz ekranları incelemek için adım 5 ve 6'yı tekrarlayın.

Beyaz ekran göründüğünde test tamamdır. Çıkmak için, Düğme 1'e yeniden basın.

Dahili tanı aracı kullanılırken ekran anormalliği algılamıyorsanız, monitör düzgün çalışmaktadır. Video kartını ve bilgisayarı kontrol edin.

# <span id="page-35-0"></span>Genel Sorunlar

Aşağıdaki tabloda ortak monitör sorunlarını çözme hakkında bilgiler bulunmaktadır.

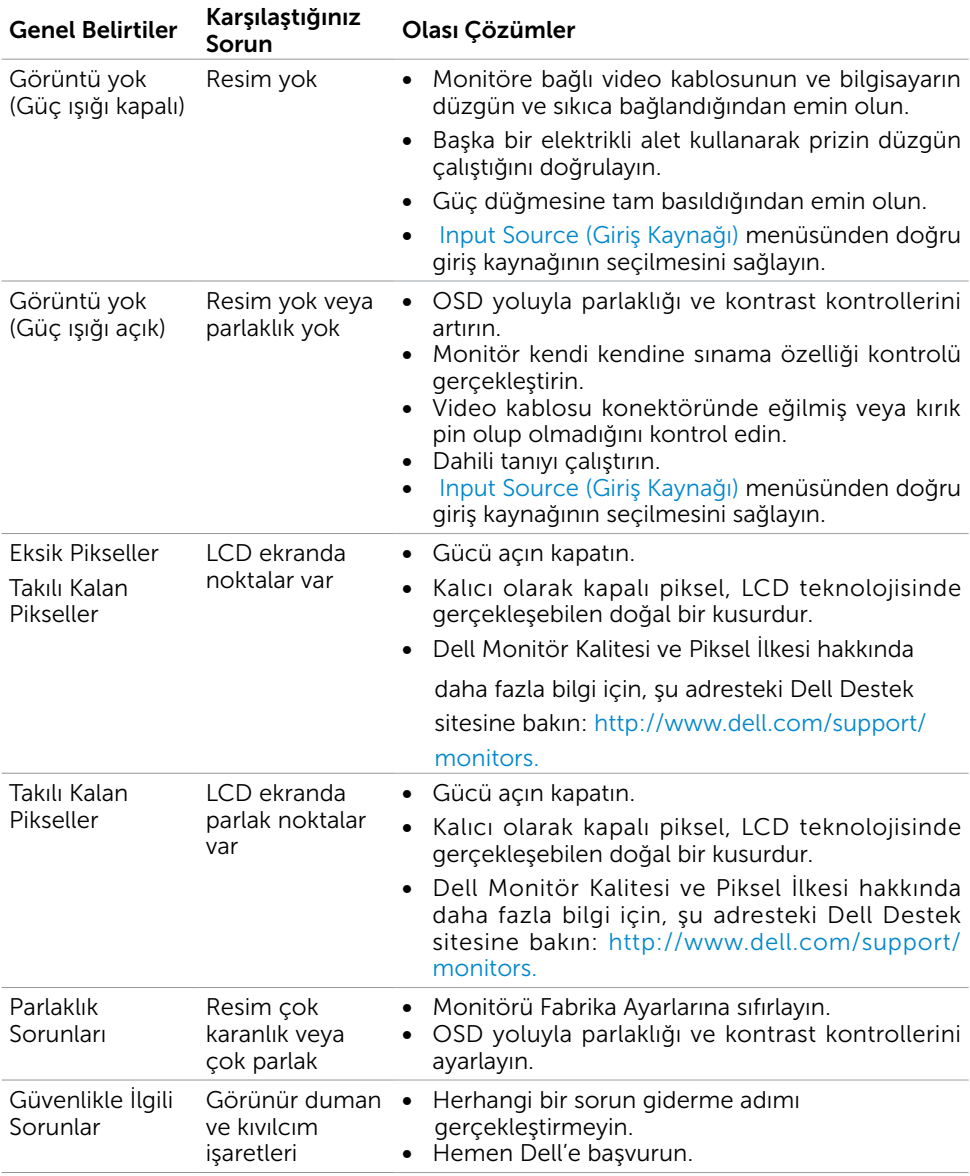

<span id="page-36-0"></span>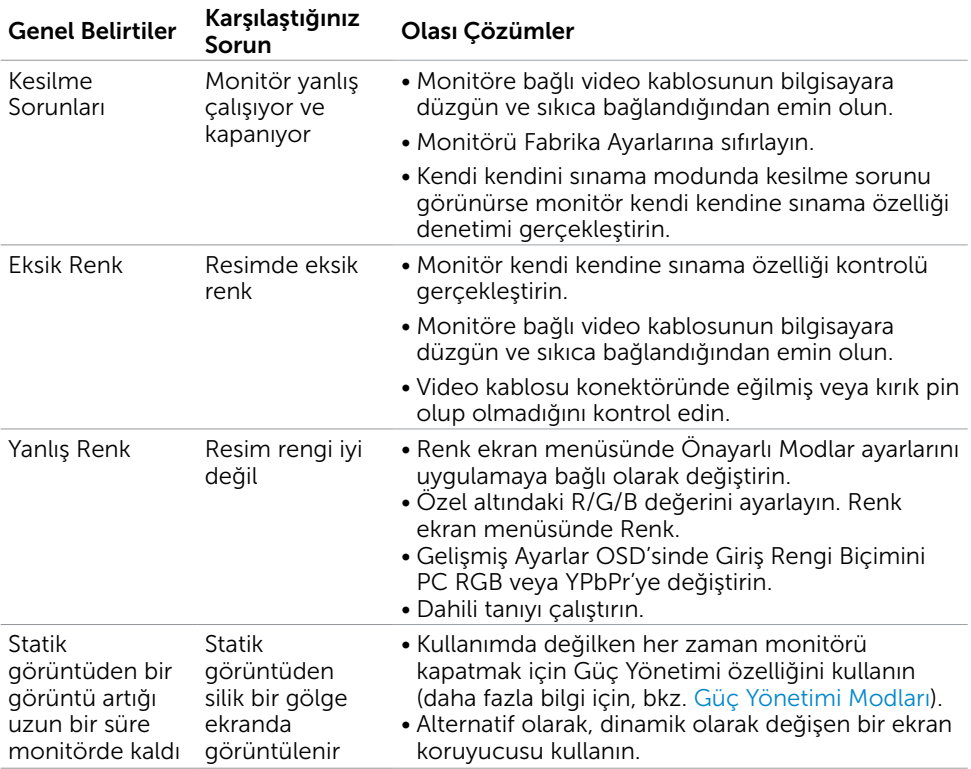

# Ürüne Özgü Sorunlar

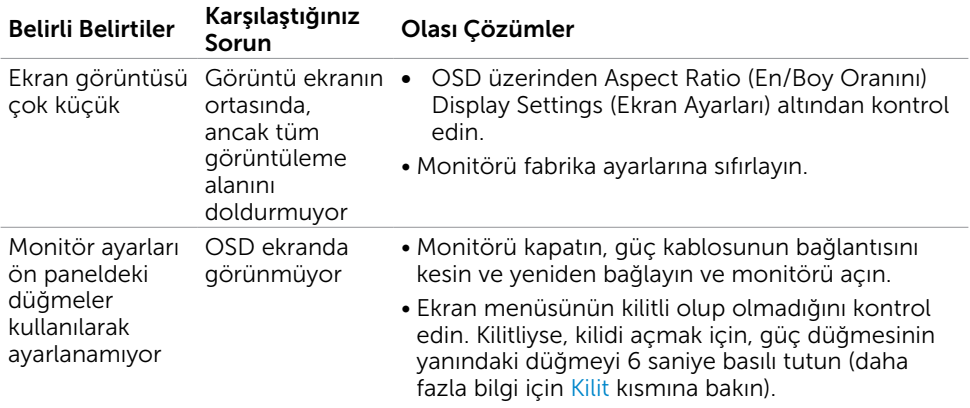

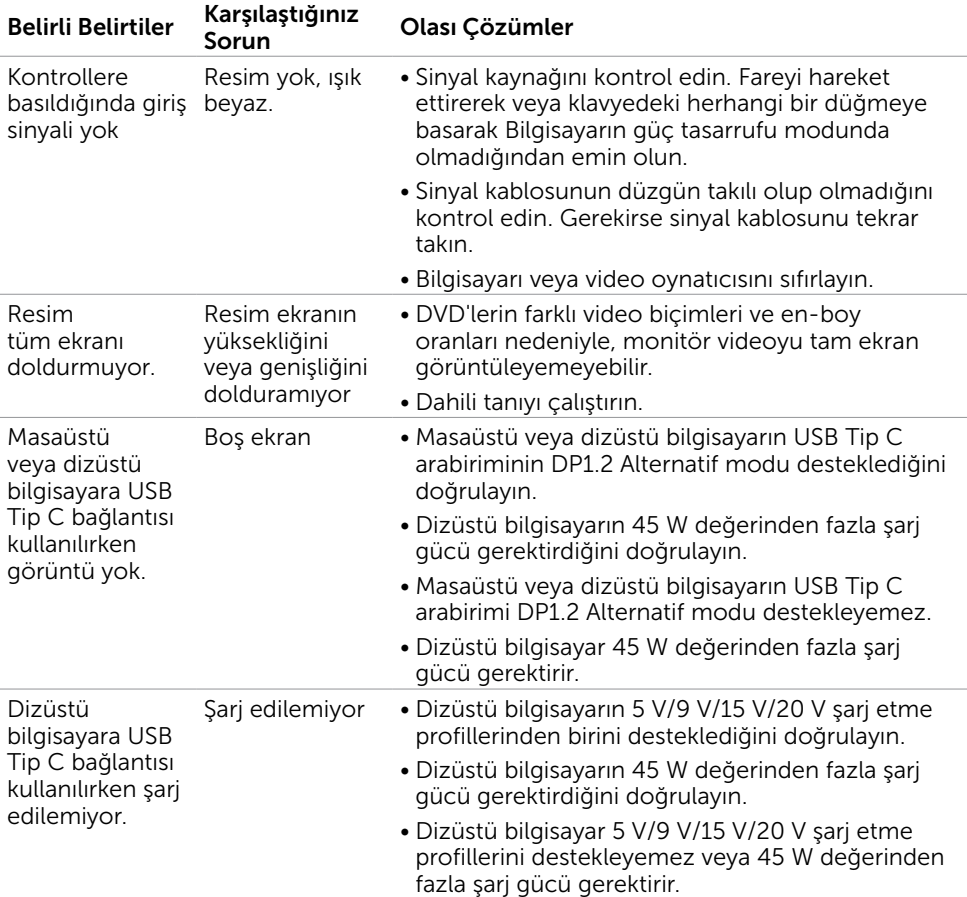

# <span id="page-38-2"></span><span id="page-38-0"></span>Güvenlik Talimatları

Parlak kenarlı ekranlar için kullanıcı, ekranı dikkatli bir şekilde yerleştirmelidir; çünkü, kenarlar çevredeki ışık ve parlak yüzeylerden dolayı rahatsızlık verici yansımalaraneden olabilir.

#### $\triangle$  UYARI: Bu dokümantasyonda belirtilenler haricinde kontrollerin, ayarlamaların veya yordamların kullanımı şoka, elektrik hasarlarına ve/veya mekanik zararlara neden olabilir.

Güvenlik talimatları konusunda bilgi için Güvenlik, Çevresel ve Düzenleyici Bilgiler (SERI) kısmına bakın.

### FCC Bildirimleri (Yalnızca ABD) ve Diğer Yasal Düzenleme Bilgileri

FCC bildirimleri ve diğer yasal düzenleme bilgileri için, [dell.com/regulatory\\_compliance](http://dell.com/regulatory_compliance) adresindeki yasal düzenleme uyumluluğu web sitesine bakın.

# <span id="page-38-1"></span>Dell'le Bağlantı Kurma

NOT: Etkin bir Internet bağlantısı yoksa satın alma faturasında, paket fişinde veya Dell ürün kataloğunda iletişim bilgilerini bulabilirsiniz.

Dell, birçok çevrimiçi ve telefona bağlı destek ve hizmet seçenekleri sunar. Kullanılabilirlik ülke ve ürüne göre değişir ve bazı hizmetler alanınızda bulunmayabilir.

#### Çevrimiçi monitör destek içeriğini almak için:

[www.dell.com/support/monitors](http://www.dell.com/support/monitors) adresini ziyaret edin.

#### Satışlar, teknik destek veya müşteri hizmetleri konularında Dell'e başvurmak için.

- 1 [www.dell.com/support](http://www.dell.com/support) adresine gidin.
- 2 Sayfanın sol üstündeki Bir Ülke/Bölge Seçin açılır menüsünden ülkenizi veya bölgenizi doğrulayın.
- 3 Ülke açılır menüsünün yanındaki İletişim bağlantısına tıklayın.
- 4 İhtiyacınıza göre uygun hizmeti veya destek bağlantısını tıklatın.
- 5 Sizin için uygun Dell'e başvurma yöntemini seçin.

# <span id="page-39-0"></span>Monitörünüzü Kurma

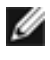

 NOT: Ekran menüsü işlevlerinde Renk kısmında film HDR veya oyun HDR seçimini yaptığınızda en fazla 3840 x 2160 giriş çözünürlüğü desteklenebilir.

### Ekran Çözünürlüğünü 2560 x 1440 (maksimum) olarak ayarlama

En iyi performans için, aşağıdaki adımları gerçekleştirerek ekran çözünürlüğünü 2560 x 1440 piksel olarak ayarlayın:

#### Windows Vista, Windows 7, Windows 8 veya Windows 8.1'de:

- 1 Yalnızca Windows 8 veya Windows 8.1 için, klasik masaüstüne geçiş yapmak için Masaüstü kutusunu seçin
- 2 Masaüstünü sağ tıklatın ve Ekran çözünürlüğü'yi seçin.
- 3 Ekran Çözünürlüğü Açılır listesini tıklatın ve 2560 x 1440'i seçin.
- 4 Tamam'ı tıklatın.

#### Windows 10'de:

- 1 Masaüstüne sağ tıklayın ve Görünüm ayarları'na tıklayın.
- 2 Gelişmiş ekran ayarları'na tıklayın.
- 3 Açılır ekran çözünürlüğü listesini tıklatın ve 2560 x 1440 öğesini seçin.
- 4 Uygula'ya tıklayın.

Önerilen çözünürlüğü bir seçenek olarak göremiyorsanız, grafik sürücünüzü güncellemeniz gerekebilir. Lütfen aşağıdan kullandığınız bilgisayar sistemini en iyi tanımlayan senaryoyu seçip verilen adımları izleyin.

### Dell bilgisayar

- 1 [www.dell.com/support](http://www.dell.com/support) adresine gidin, bilgisayarınızın Hizmet Etiketi'ni girin ve video kartınız için en son sürücüyü indirin.
- 2 Grafik Adaptörünüz için sürücüleri yükledikten sonra, çözünürlüğü tekrar 2560 x 1440 olarak ayarlayın.

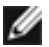

 NOT: Çözünürlüğü 2560 x 1440 olarak ayarlayamazsanız, lütfen bu çözünürlükleri destekleyen bir grafik Adaptörü sormak için Dell™'e başvurun.

### Dell olmayan bilgisayar

#### Windows Vista, Windows 7, Windows 8 veya Windows 8.1'de:

- 1 Yalnızca Windows 8 veya Windows 8.1 için, klasik masaüstüne geçiş yapmak için Masaüstü kutusunu seçin
- 2 Masaüstünü sağ tıklatın ve Kisiselleştirme'yi seçin.
- 3 Görüntü Ayarlarını Değiştir'i tıklatın.
- 4 Gelişmiş Ayarlar'ı tıklatın.
- 5 Pencerenin en üstündeki açıklamadan grafik denetleyicisinin sağlayıcısını belirleyin (ör. NVIDIA, AMD, Intel vs.).
- 6 Güncelleştirilmiş sürücü için grafik kartı sağlayıcının web sitesine bakın (örneğin <http://www.AMD.com> YA DA <http://www.NVIDIA.com>).
- 7 Grafik Bağdaştırıcının sürücülerini yükledikten sonra çözünürlüğü yeniden 2560 x 1440 yapmaya çalışın.

#### Windows 10'de:

- 1 Masaüstüne sağ tıklayın ve Görünüm ayarları'na tıklayın.
- 2 Gelişmiş ekran ayarları'na tıklayın.
- 3 Görüntü bağdaştırıcısı özellikleri'ne tıklayın.
- 4 Pencerenin en üstündeki açıklamadan grafik denetleyicisinin sağlayıcısını belirleyin (ör. NVIDIA, AMD, Intel vs.).
- 5 Güncelleştirilmiş sürücü için grafik kartı sağlayıcının web sitesine bakın (örneğin <http://www.AMD.com> YA DA <http://www.NVIDIA.com>).
- 6 Grafik Bağdaştırıcının sürücülerini yükledikten sonra çözünürlüğü yeniden 2560 x 1440 yapmaya çalışın.

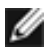

 NOT: Önerilen çözünürlüğü ayarlayamıyorsanız, lütfen bilgisayar üreticinizle iletişime geçin veya video çözünürlüğünü destekleyen bir grafik kartı satın almayı düşünün.

# <span id="page-41-0"></span>Bakım Kılavuzları

#### Monitörünüzü Temizleme

 $\triangle$  UYARI: Monitörü temizlemeden önce, monitörün güc kablosunun fisini elektrik prizinden çıkarın.

 $\triangle$  DİKKAT: Monitörü temizlemeden önce, [Güvenlik Talimatları](#page-38-2)'nı izleyin.

En iyi yöntemler için, monitörünüzü paketten çıkarırken, temizlerken veya taşırken aşağıdaki listedeki talimatları izleyin:

- • Anti statik ekranı temizlerken, su ile yumuşak, temiz bir bezi nemlendirin. Mümkünse, özel bir ekran temizleme kağıdı veya anti statik kaplama için uygun bir solüsyon kullanın. Benzen, tiner, amonyak, aşındırıcı temizleyiciler veya sıkıştırılmış hava kullanın.
- • Monitörü temizlemek için hafif nemlendirilmiş, ılık bez kullanın. Bazı deterjanlar monitörde süt gibi bir iz bıraktığından herhangi bir tür deterjan kullanmaktan kaçının.
- • Monitörünüzün paketini açtığınızda beyaz pudra görürseniz, bir bezle temizleyin.
- • Koyu renkli monitör açık renkli monitöre göre çizildiğinde beyaz izleri daha belirgin gösterebileceğinden monitörünüzü dikkatle tutun.
- • Monitörünüzde en iyi görüntü kalitesini korumak için, dinamik olarak değişen ekran koruyucu kullanın ve kullanımda değilken